# ВИЗУАЛИЗАТОРЫ ОБЩЕГО НАЗНАЧЕНИЯ

 $\begin{array}{|c|c|} \hline \textbf{1} & \textbf{10}1101001000 \\ \hline \textbf{2}10010111000 \\ \textbf{0}01101110101 \\ \textbf{0}01101110101 \\ \textbf{0}01101110101 \\ \textbf{0}0110110101 \\ \textbf{0}0110110101 \\ \textbf{0}0110110101 \\ \textbf{0}0110110101 \\ \textbf{0}0110110101 \\ \textbf{0}0110110101 \\ \textbf{$ 

© Николаенко В.С., 2023

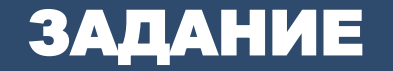

Получить график количества проданных товаров в подразделении **Аптека 1** по определенной товарной группе.

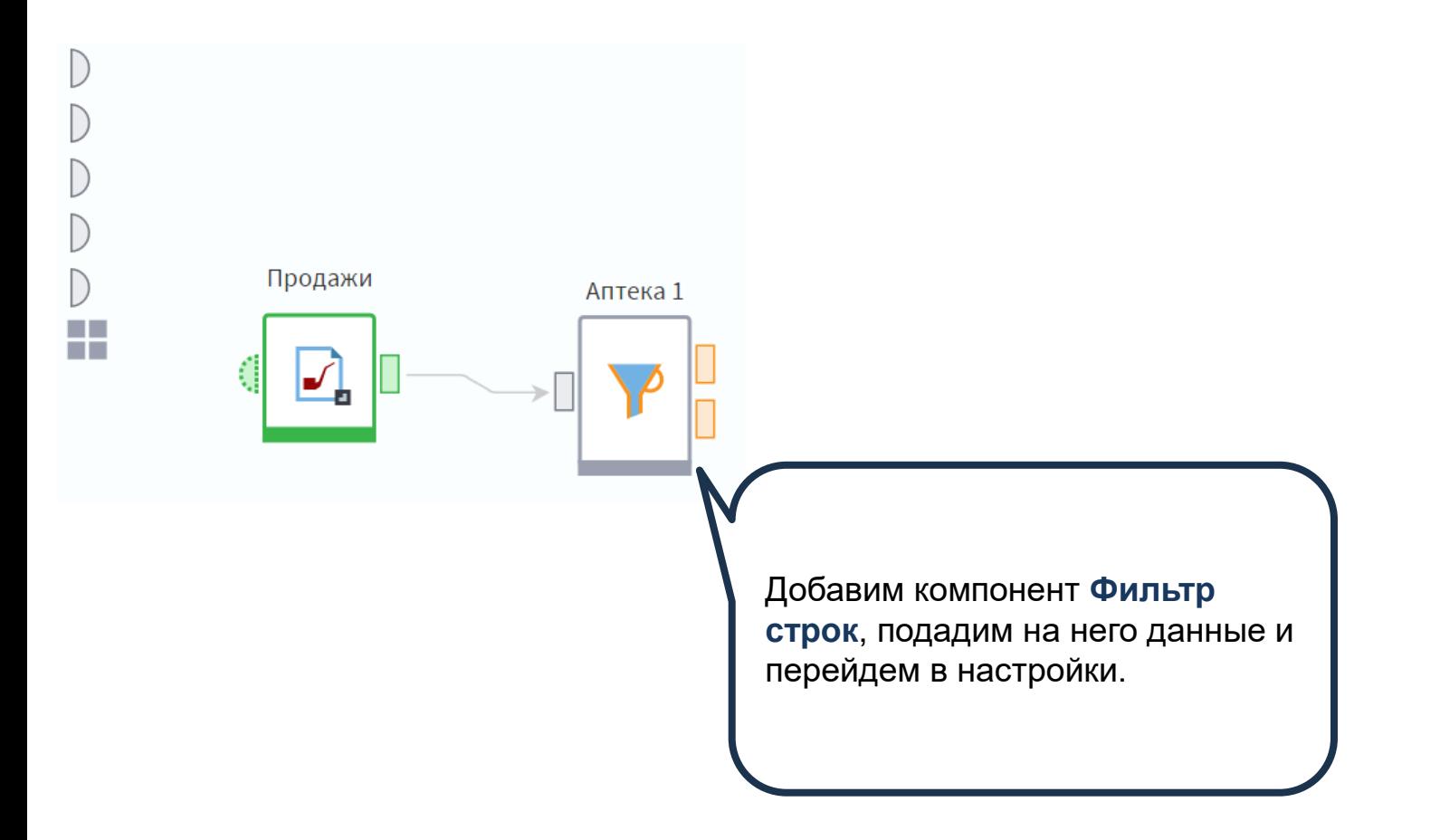

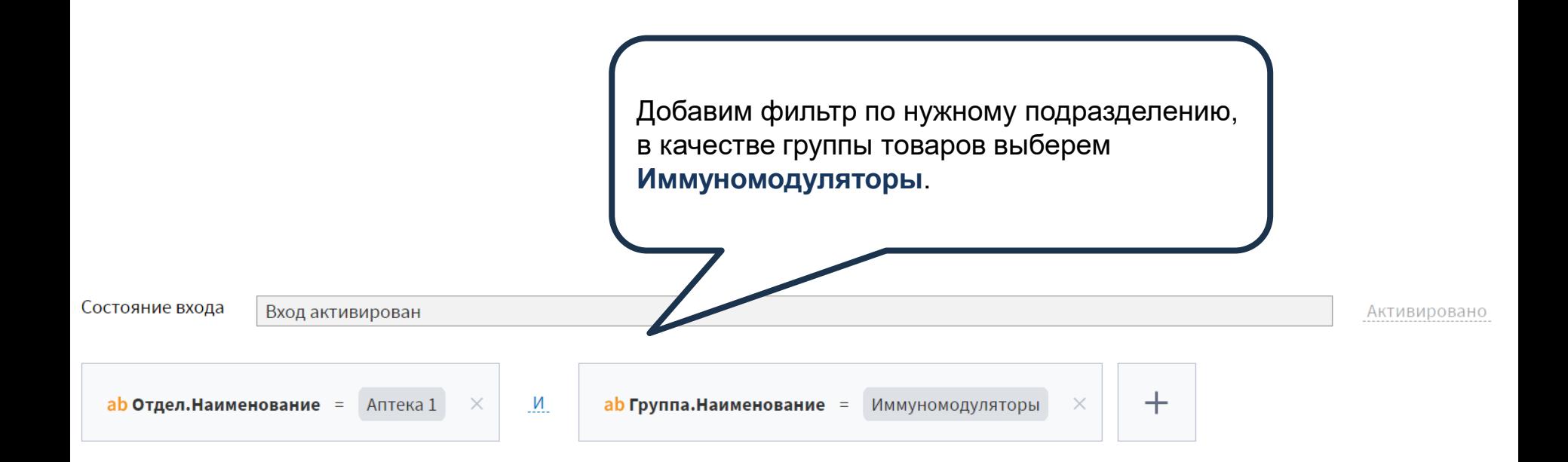

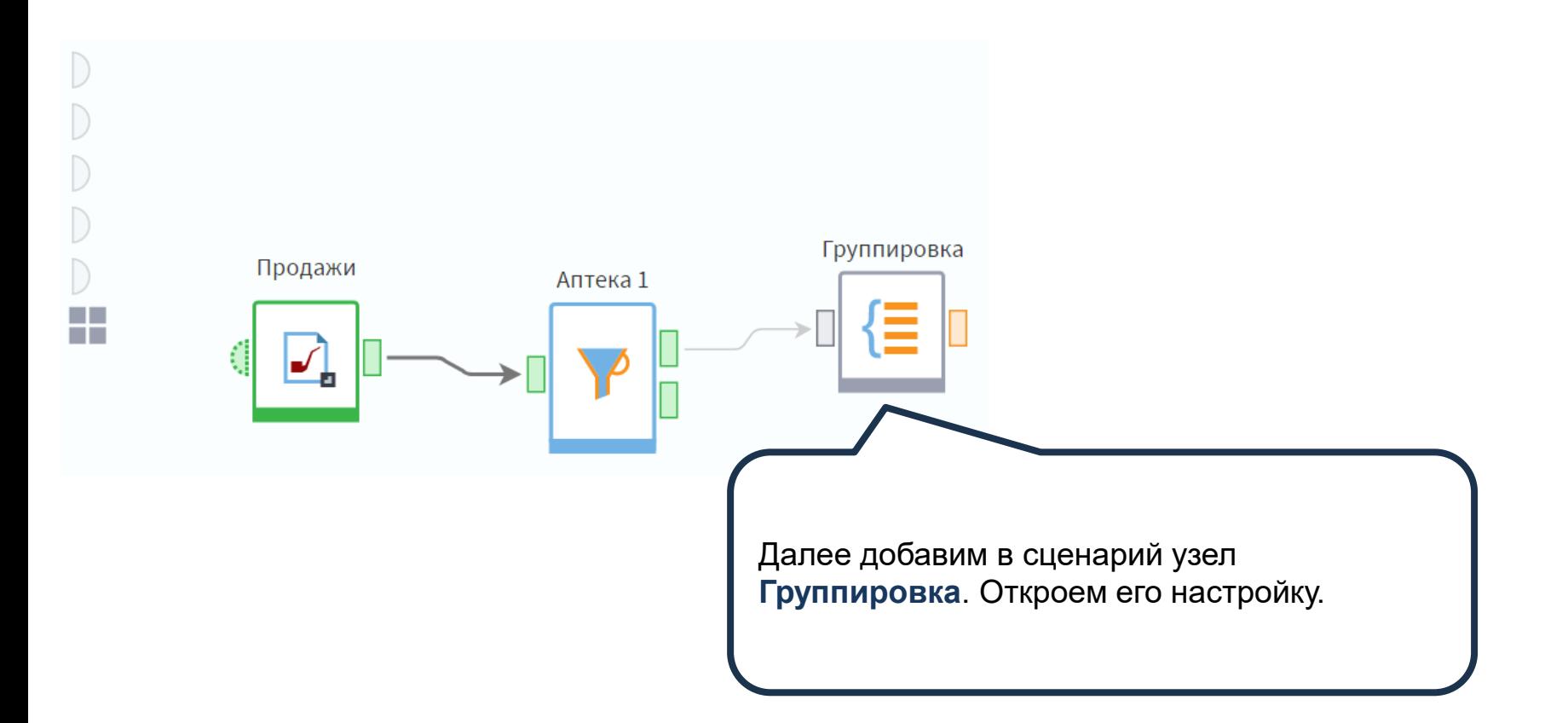

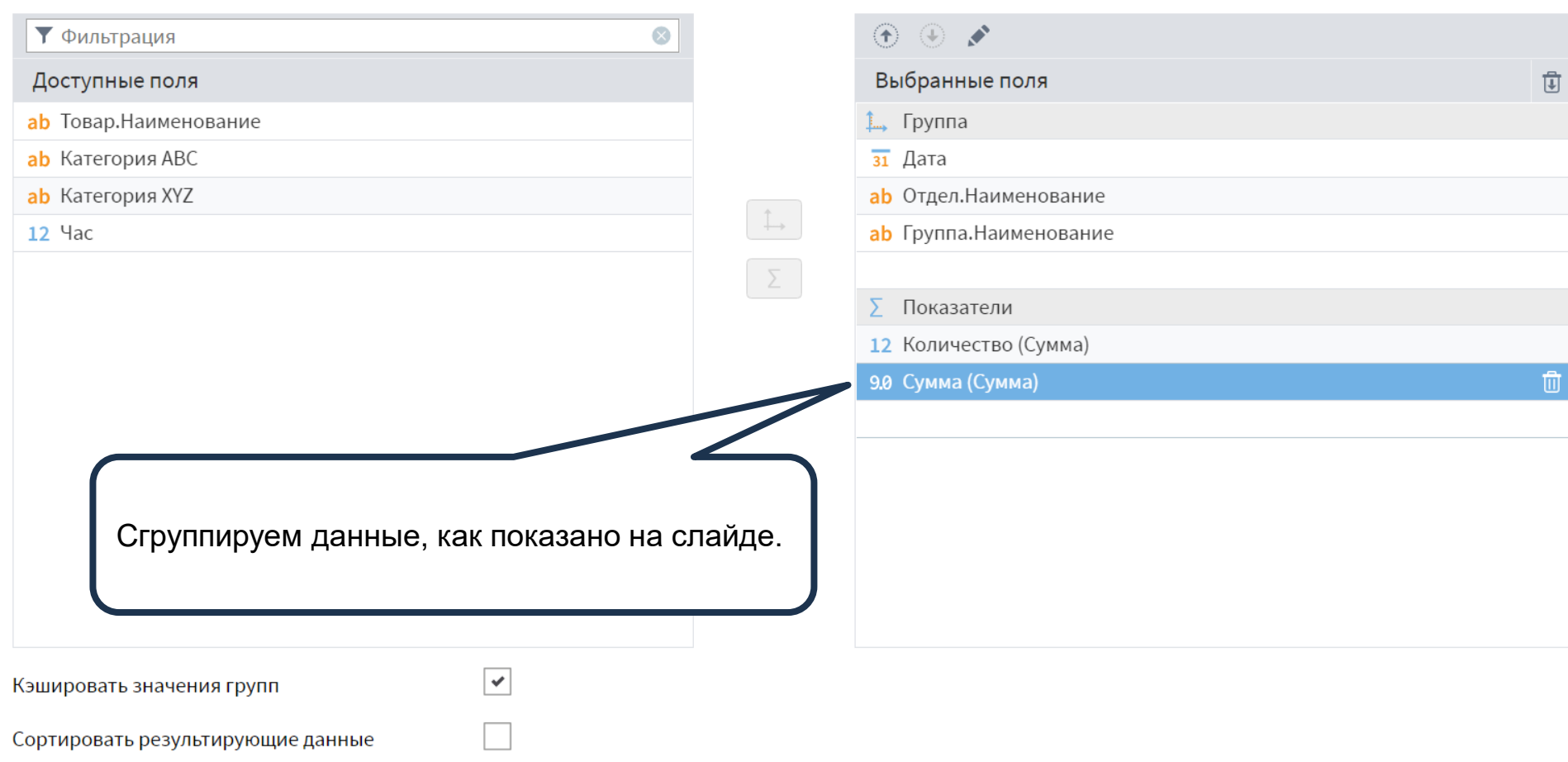

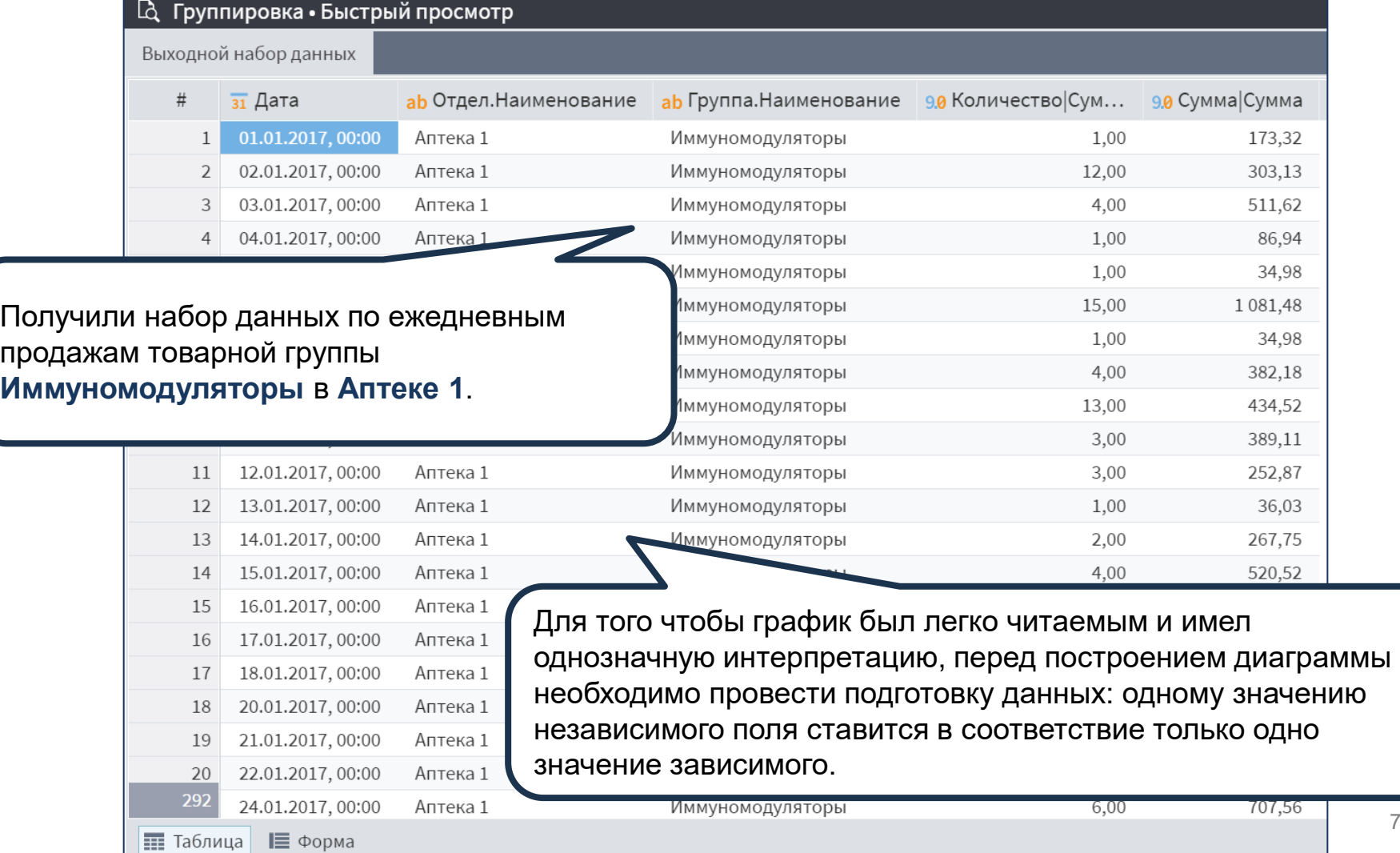

7

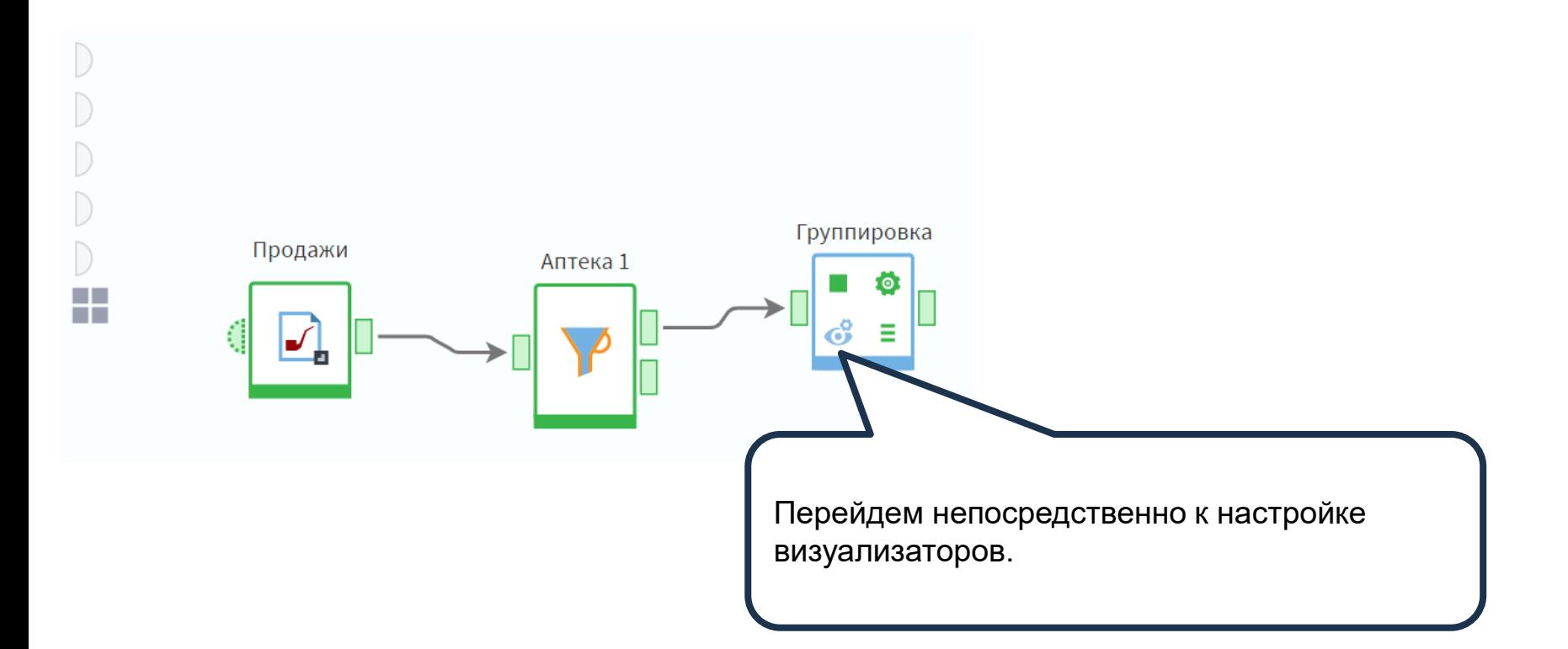

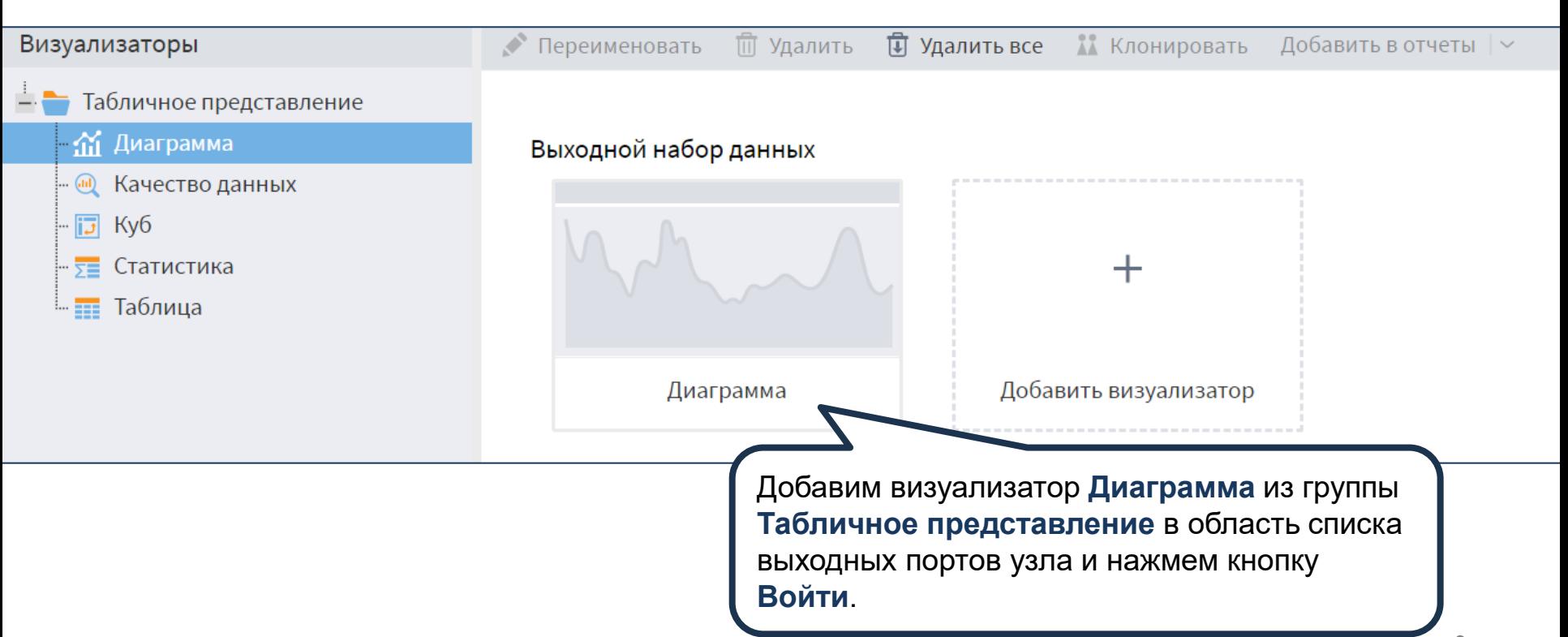

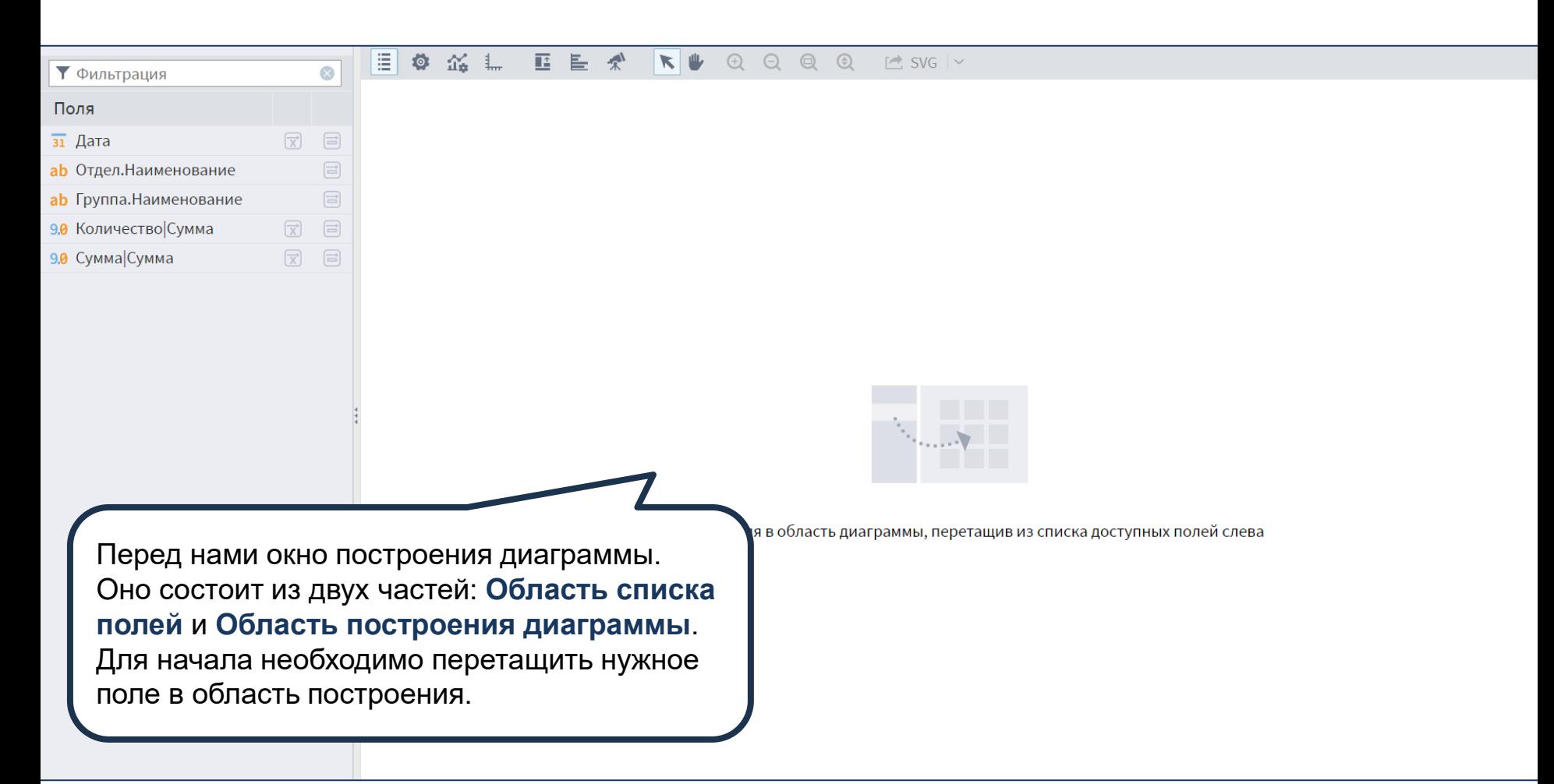

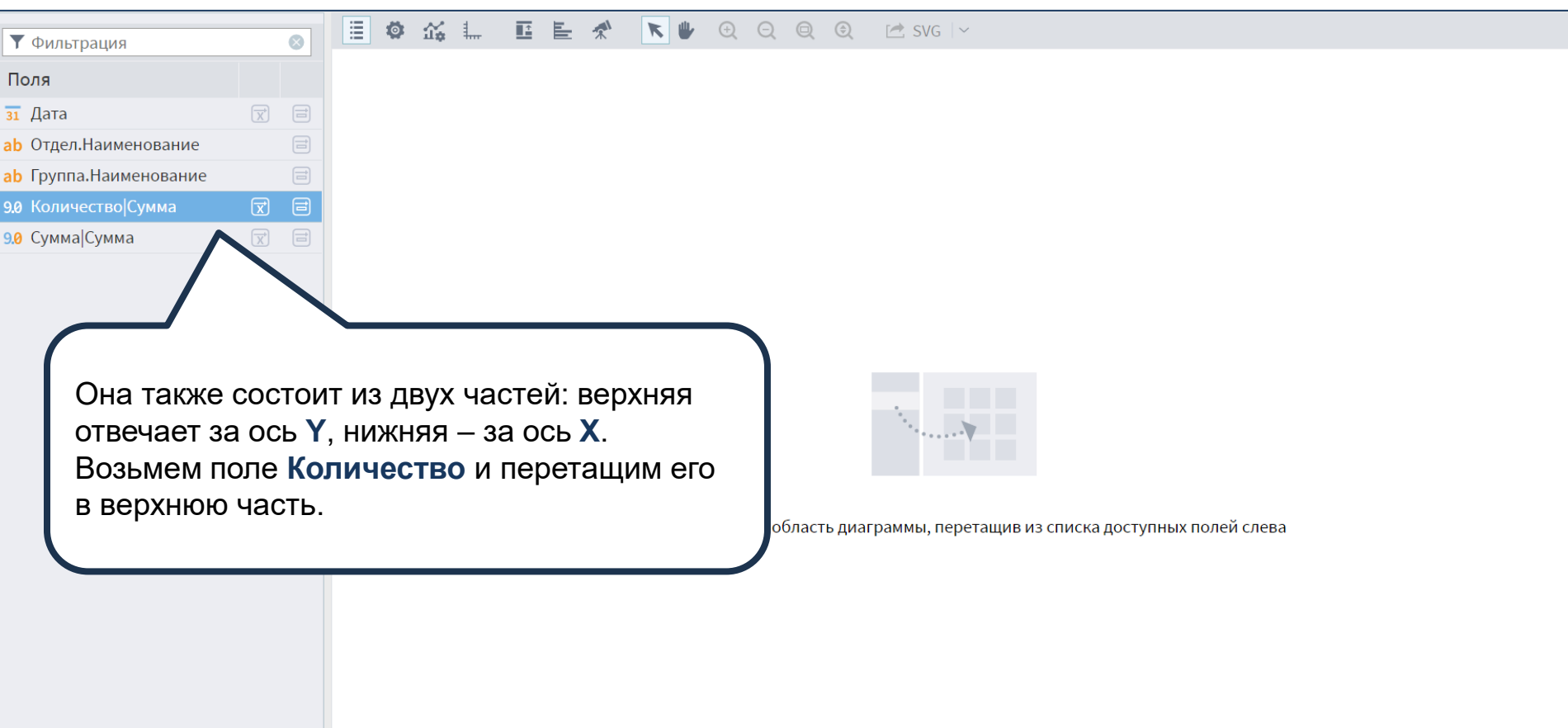

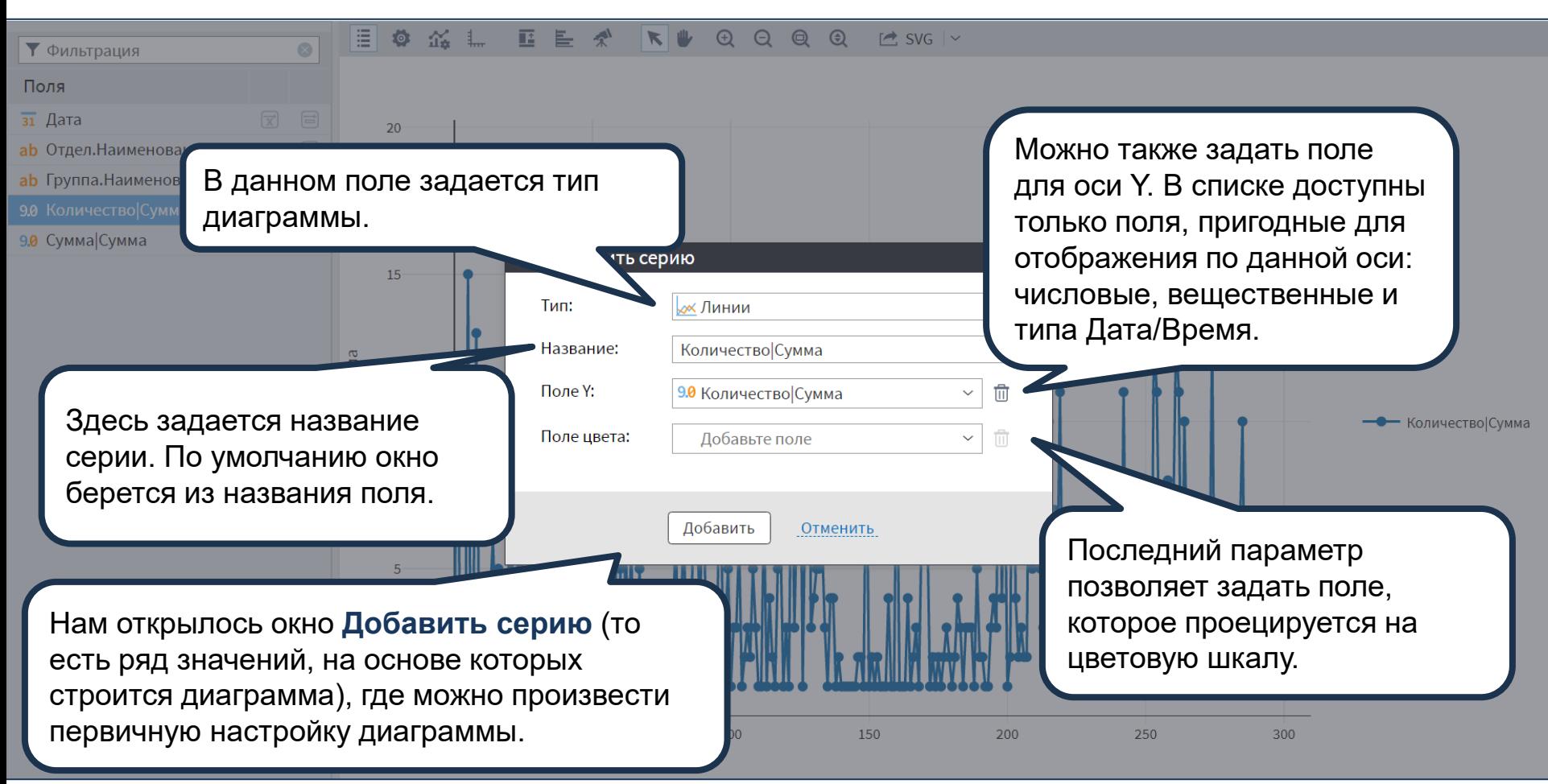

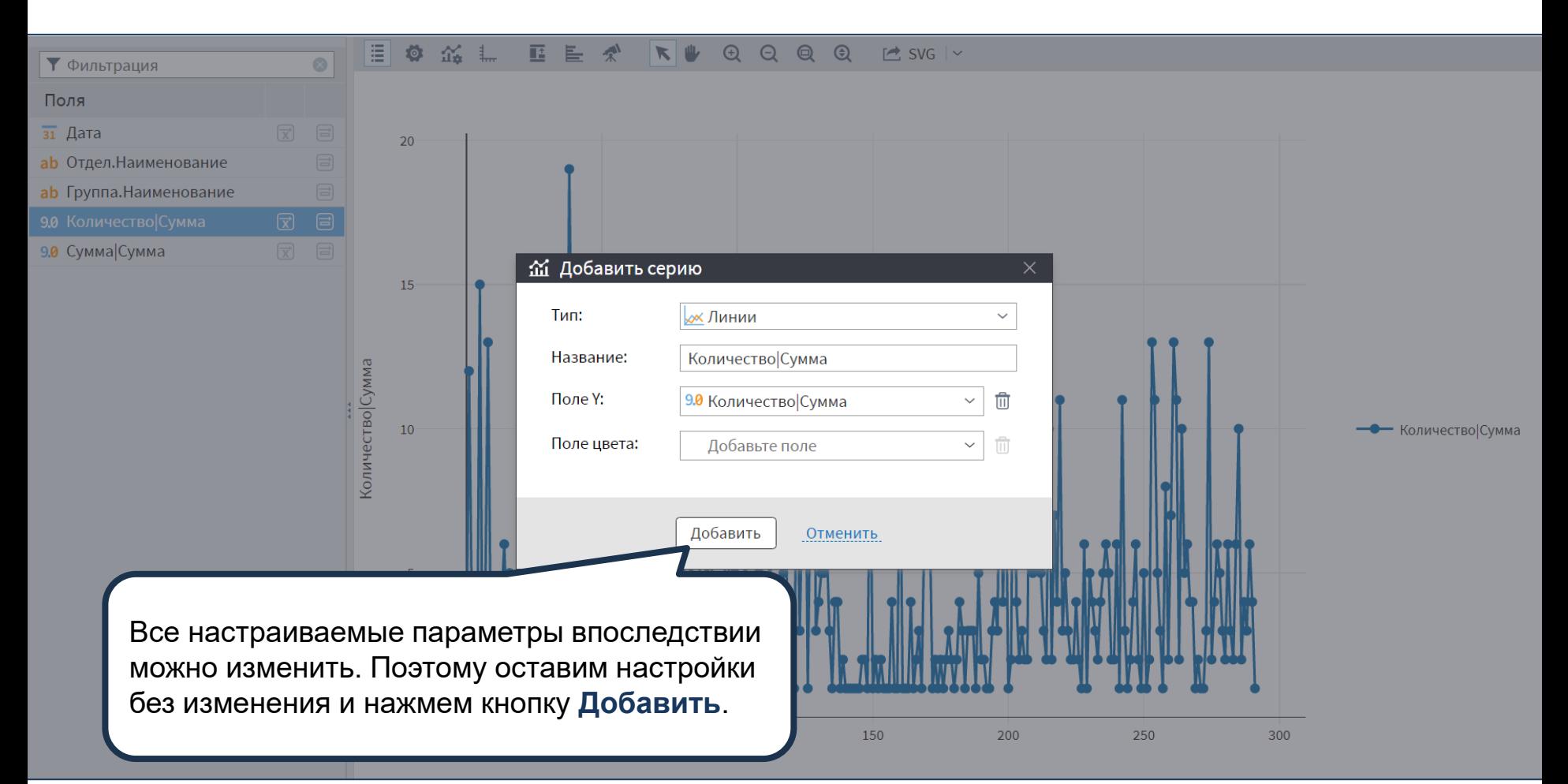

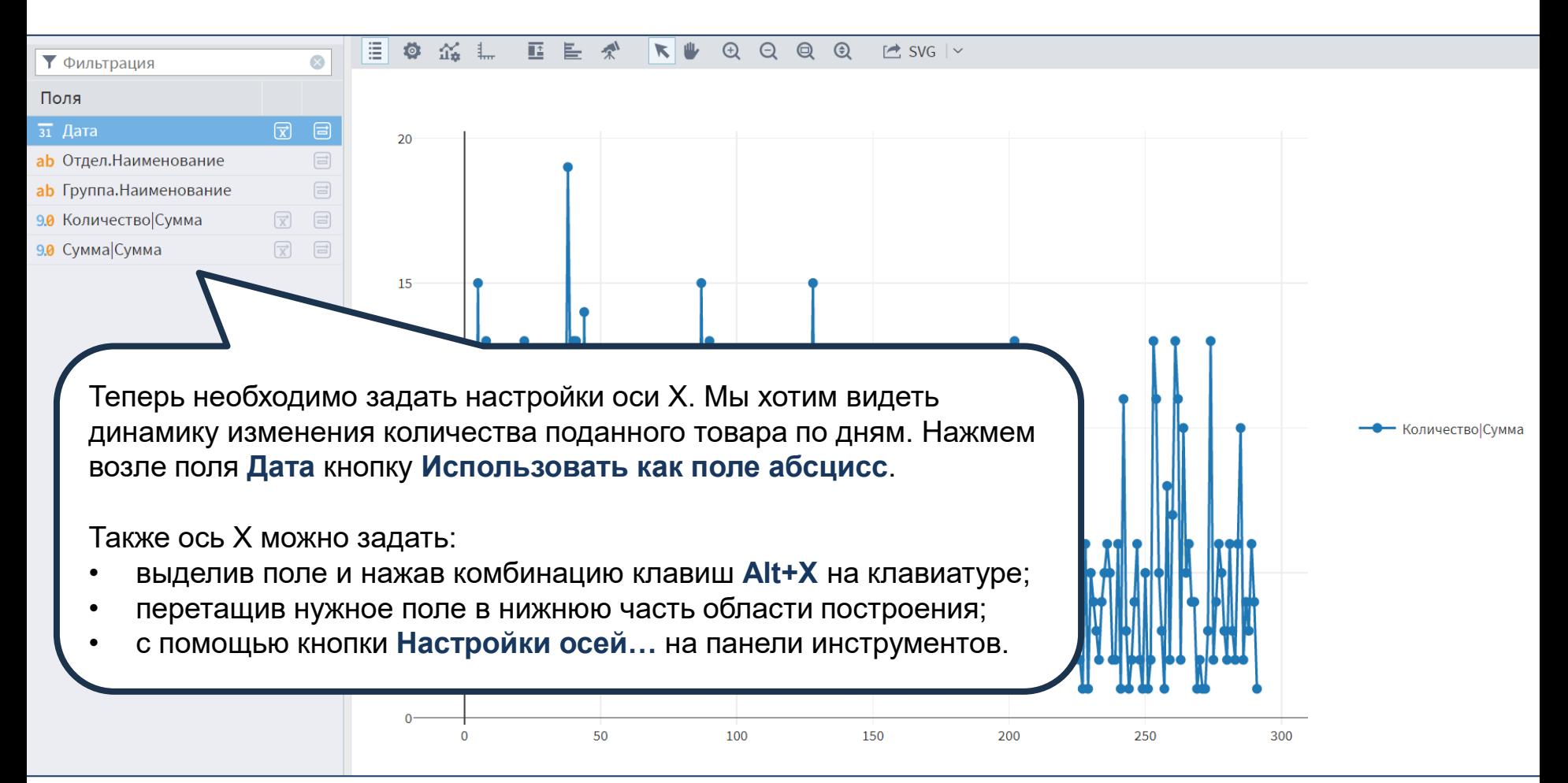

#### $\bigoplus$  $\Theta$  $\Theta$  $\odot$  $C \cdot$  SVG  $\sim$  $\blacktriangledown$

## Поля

▼ Фильтрация

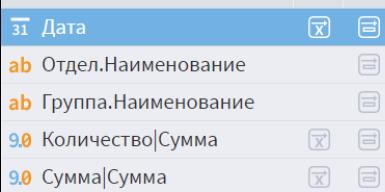

這

 $\infty$ 

Перед нами итоговый график. Чтобы расширить область построения, сроем область списка полей. Это можно сделать с помощью контекстного меню области построения или любым из способов, показанных на слайде.

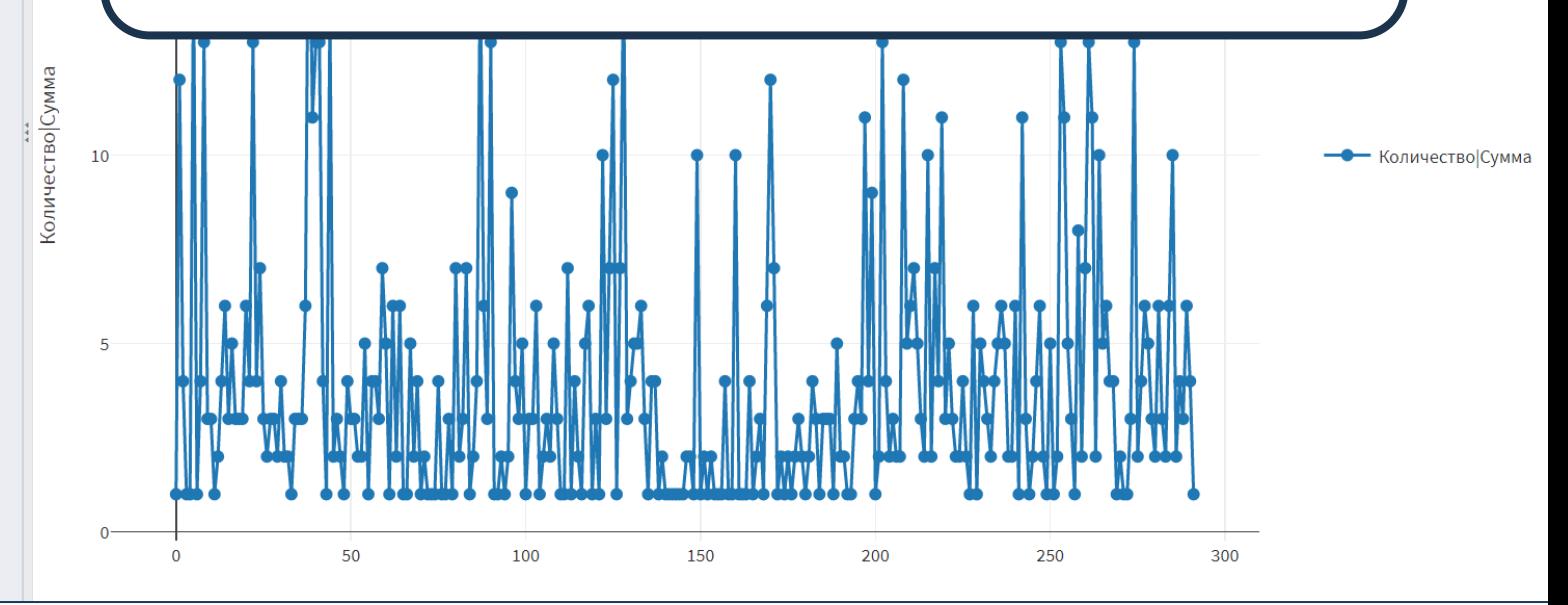

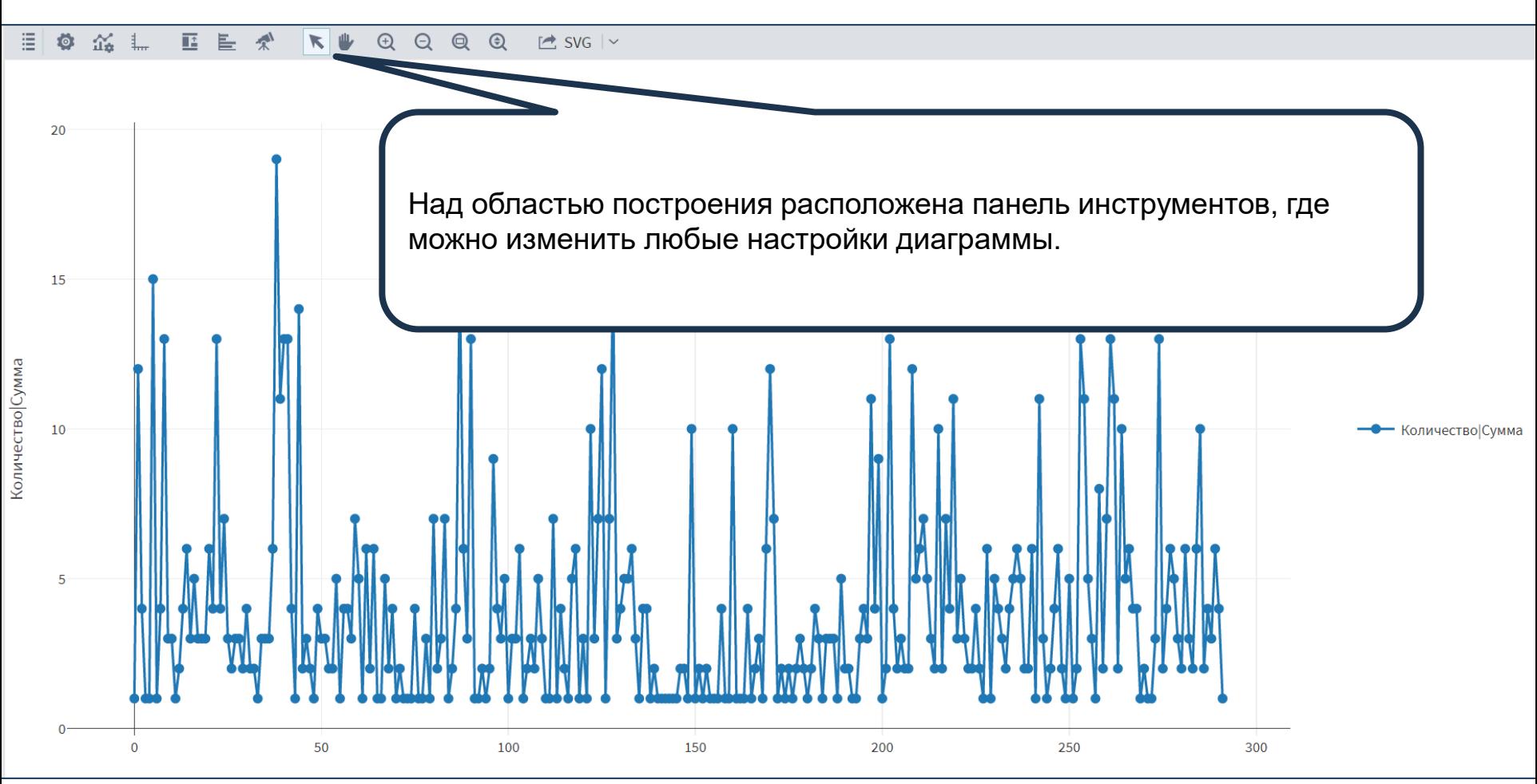

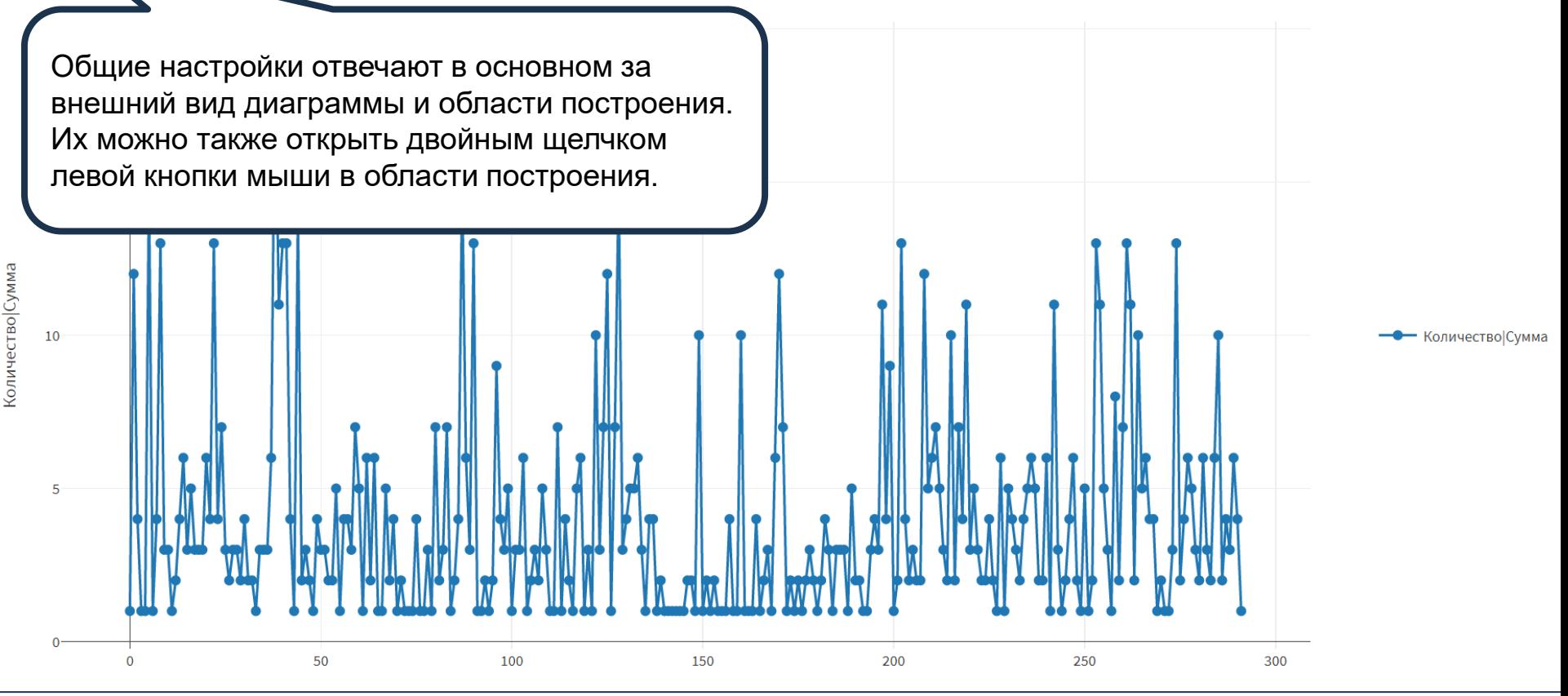

# EO AL EEA RUQQQQ ESVGIY

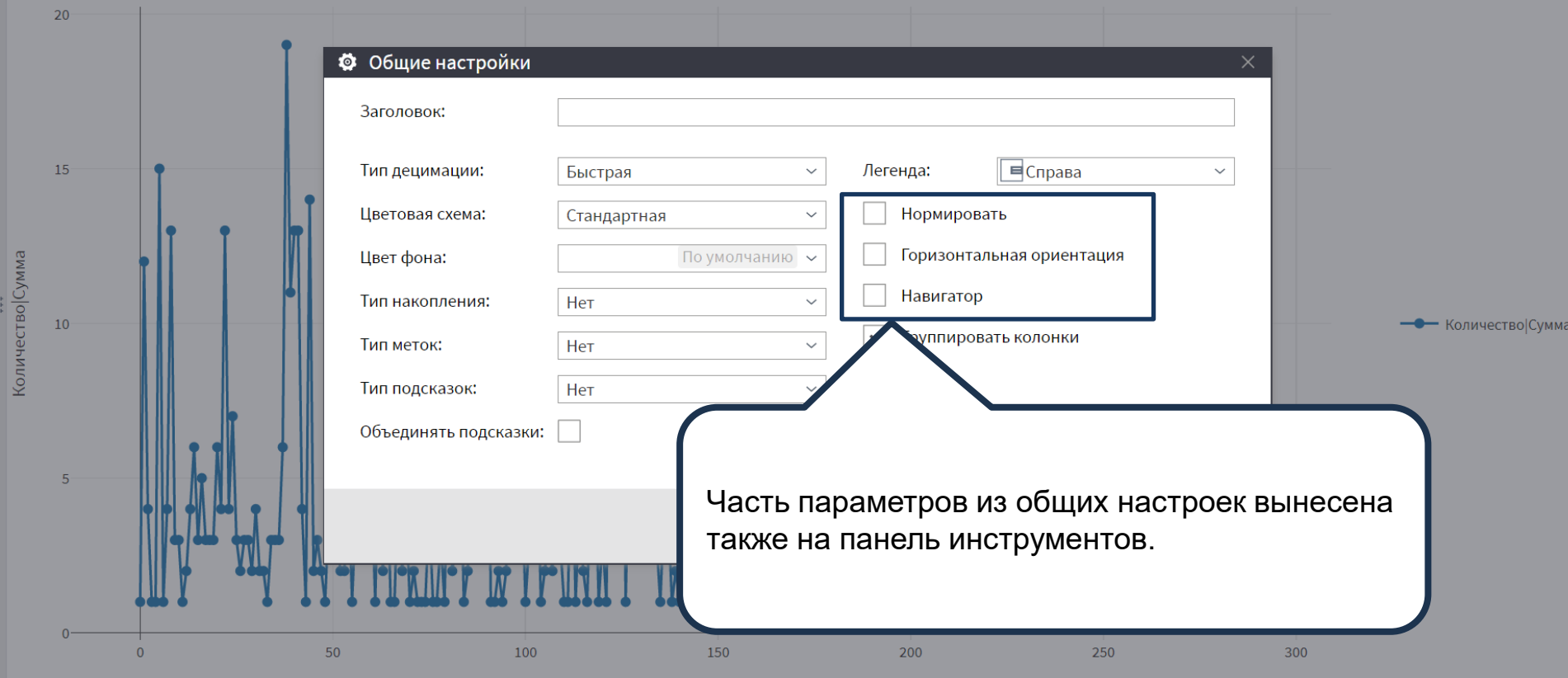

#### ■ ■ ※ KUQQQQ 三  $\bullet$ 盗虫  $C$  SVG  $\sim$

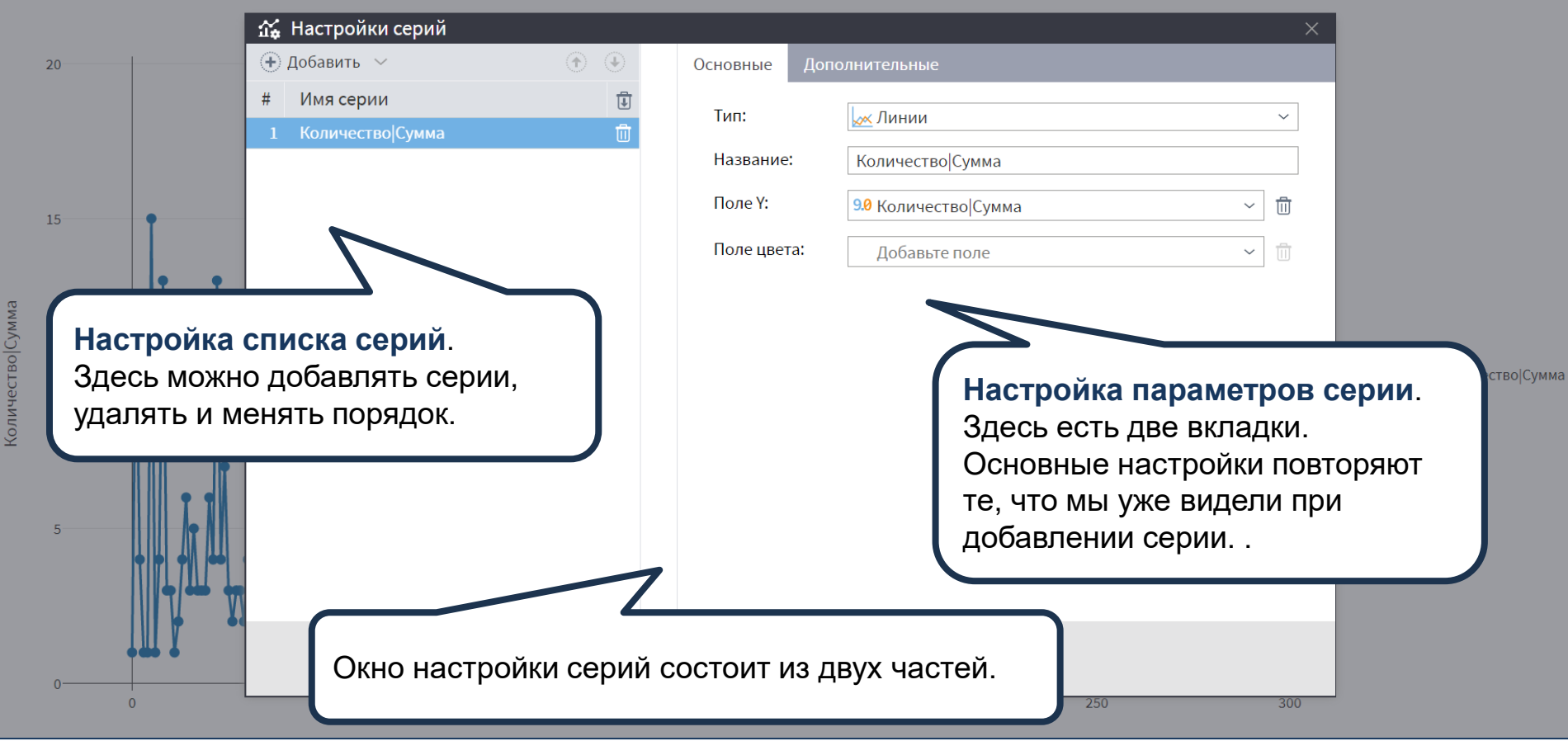

### E O M L E E A R & Q Q Q Q  $\Rightarrow$  SVG  $\vert \vee$

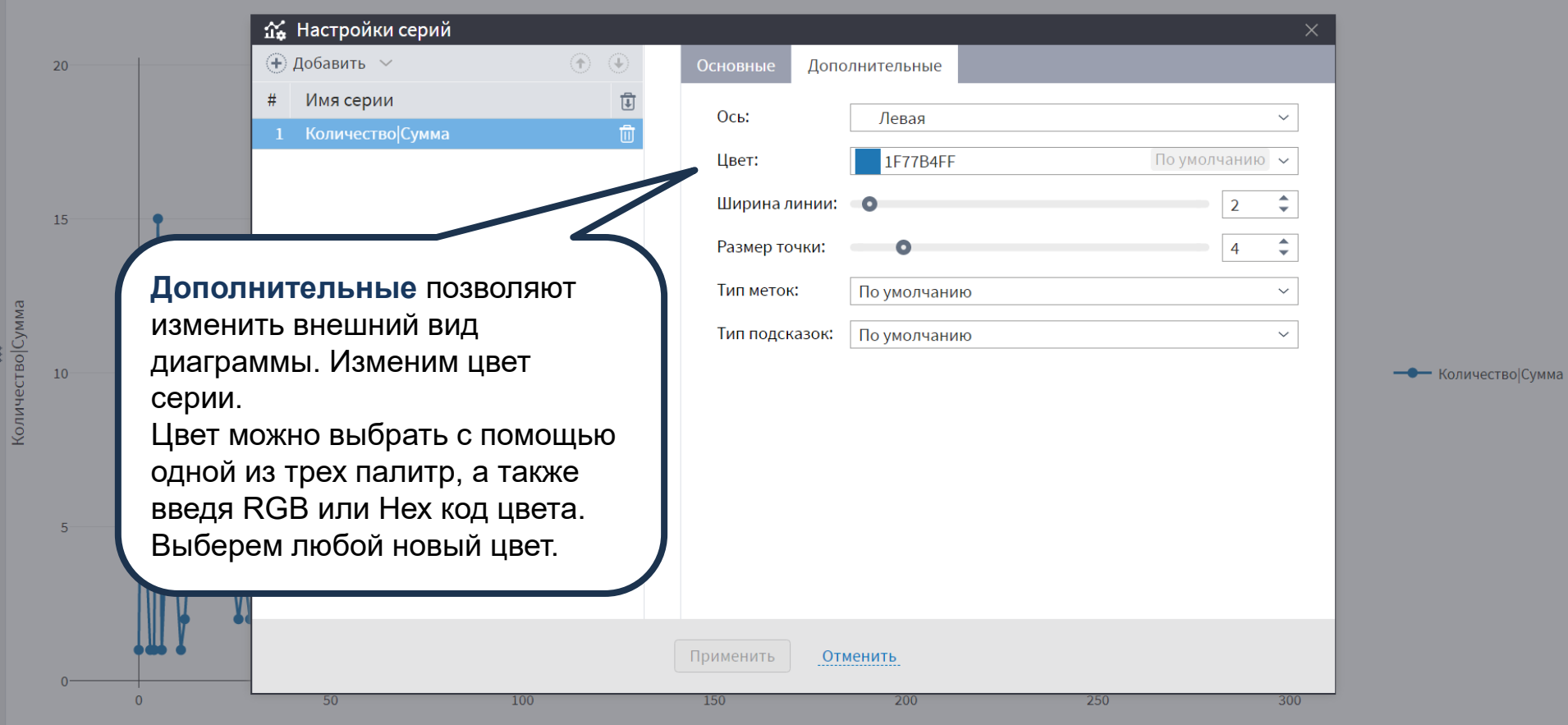

#### 目  $\ddot{\mathbb{Q}}$ 四目  $\mathbb{R}^N$  $R \uplus Q Q Q Q Q$  $C$  SVG  $\sim$

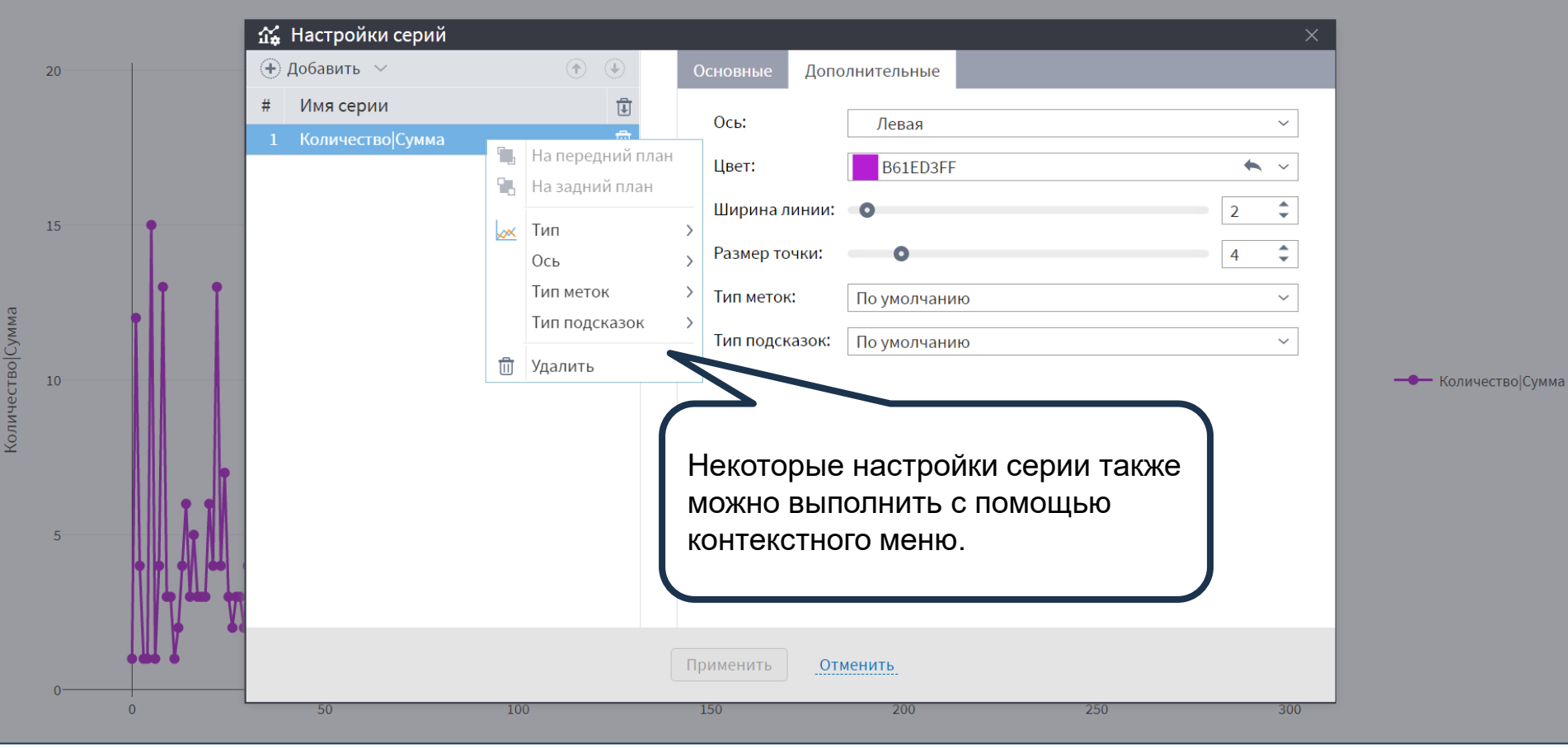

 $20 -$ 

Количество Сумма

Настройки осей позволяют задать параметры соответствующими осям: отображении сетки, тип оси, заголовок, минимальное и максимальное значения по осям, выравнивание. Настройки нижней оси позволяют также задать поле оси Х и поле меток, а настройки левой /правой осей – отображение динамики по оси по значению или п процентах.

50

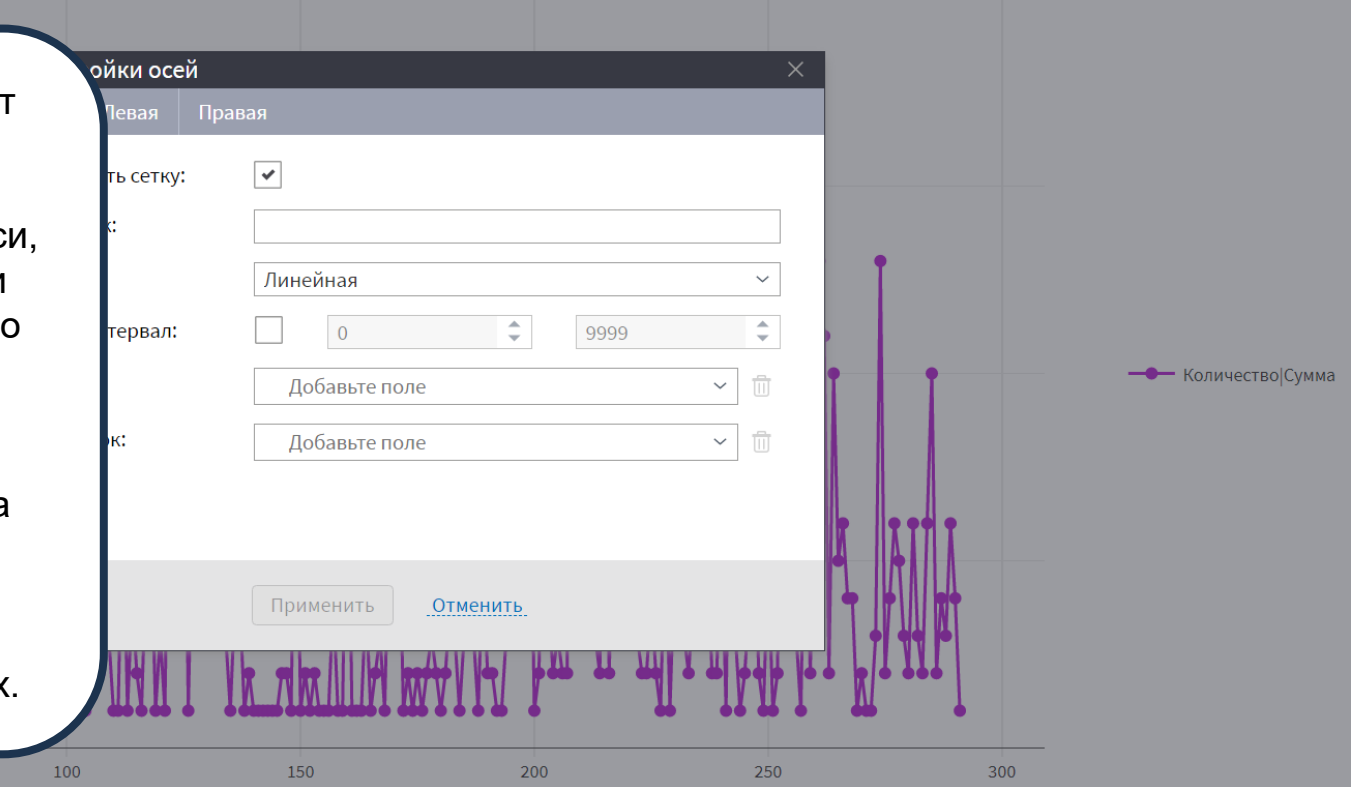

 $\overline{0}$ 

 $20<sup>°</sup>$ 

 $15<sup>°</sup>$ 

При работе с диаграммой предусмотрена также возможность увеличения масштаба просмотра всей диаграммы или ее произвольной области. Для этого нужно, удерживая левую кнопку мыши нажатой, выделить ту область диаграммы, которую нужно просмотреть детально, при этом двигая мышь слева направо. Отметить масштабирование можно обратным действием. Рассмотрим более детально продажи за последний месяц.50 100 150 200 250 300

**Количество** Сумма

#### 目 尊 盗 信 三 巨 柔  $\mathbb{R}$   $\mathbb{L}$  $QQ$  $Q$   $Q$  $C \simeq$  SVG  $| \vee$

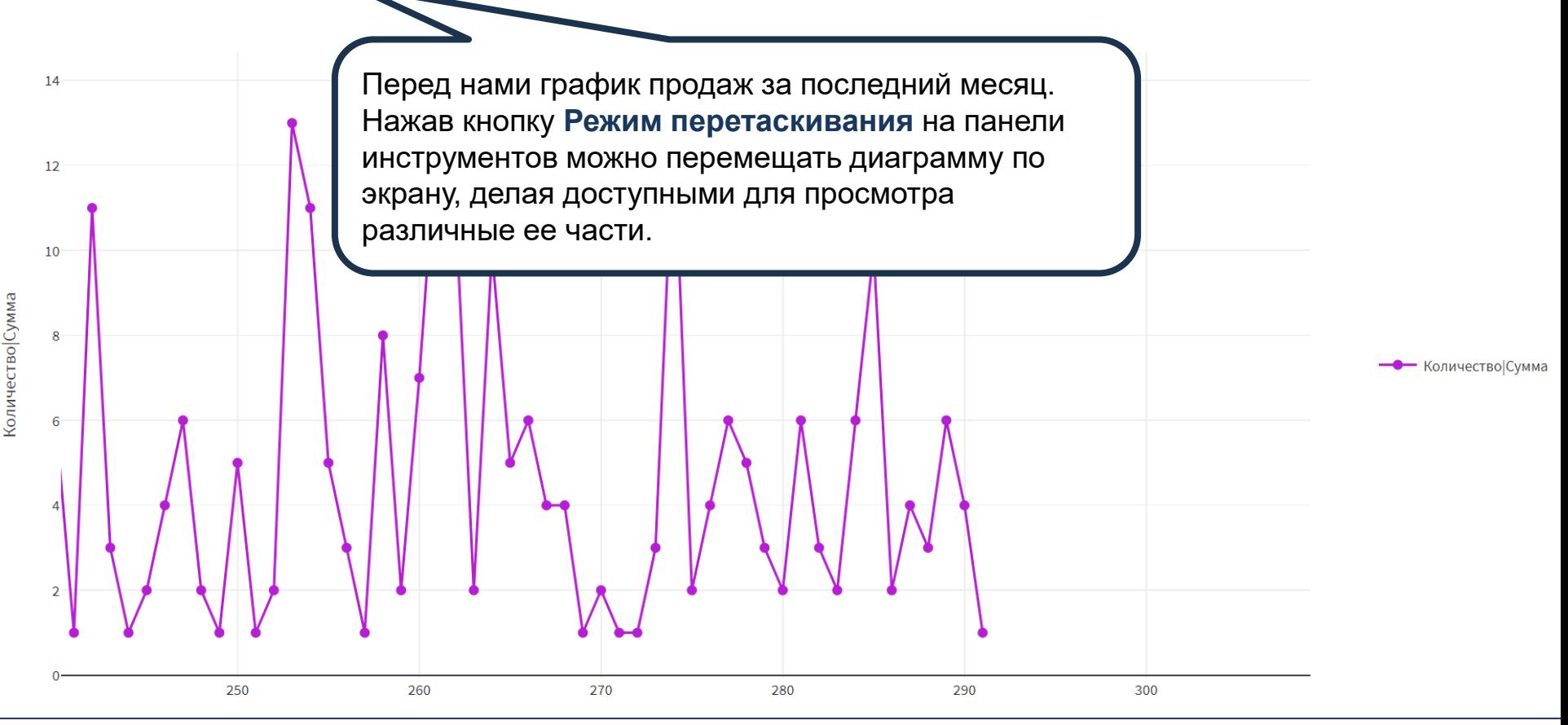

#### 目 尊 盛 仙 三 巨 柔  $\mathbb{R}$  .  $QQ$  $QQ$  $\Box$  SVG  $\vert \sim$

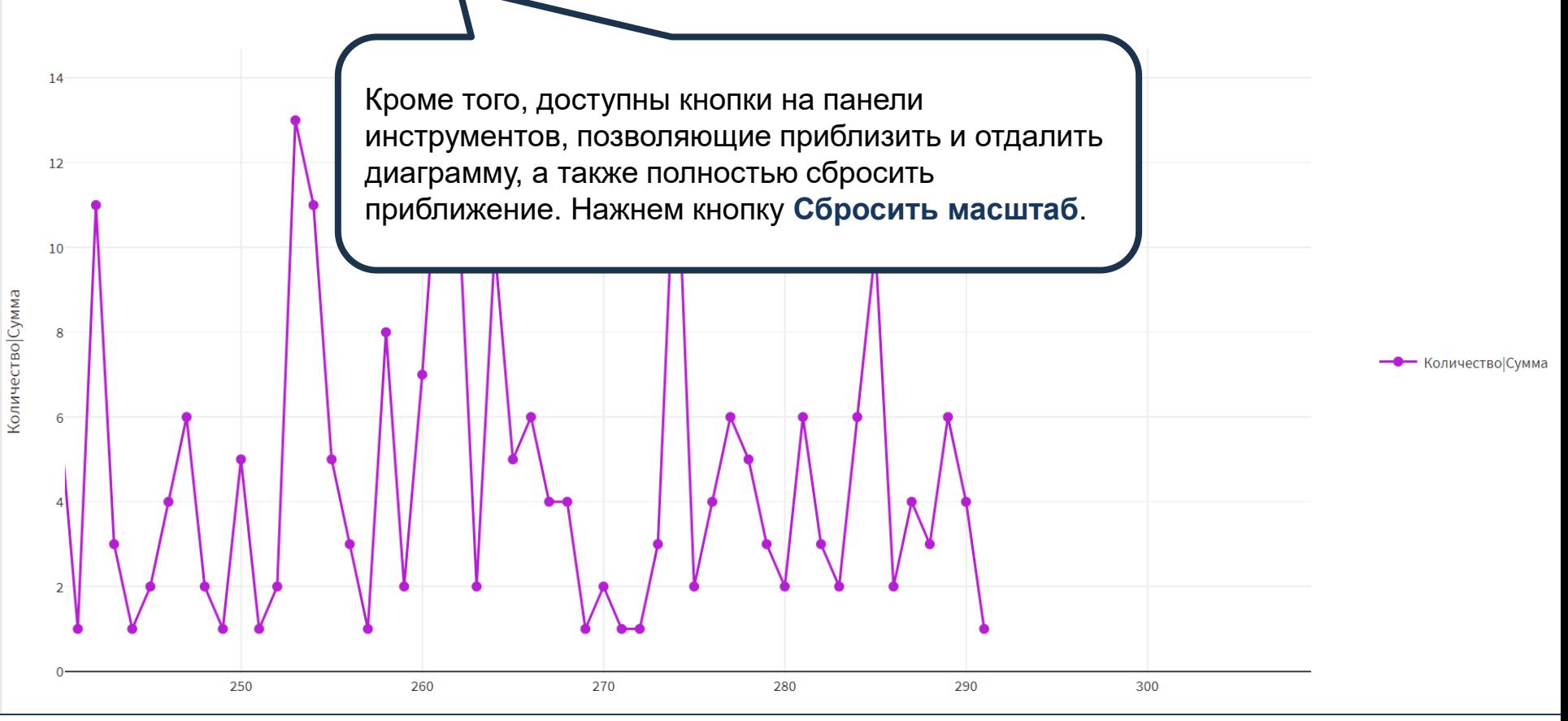

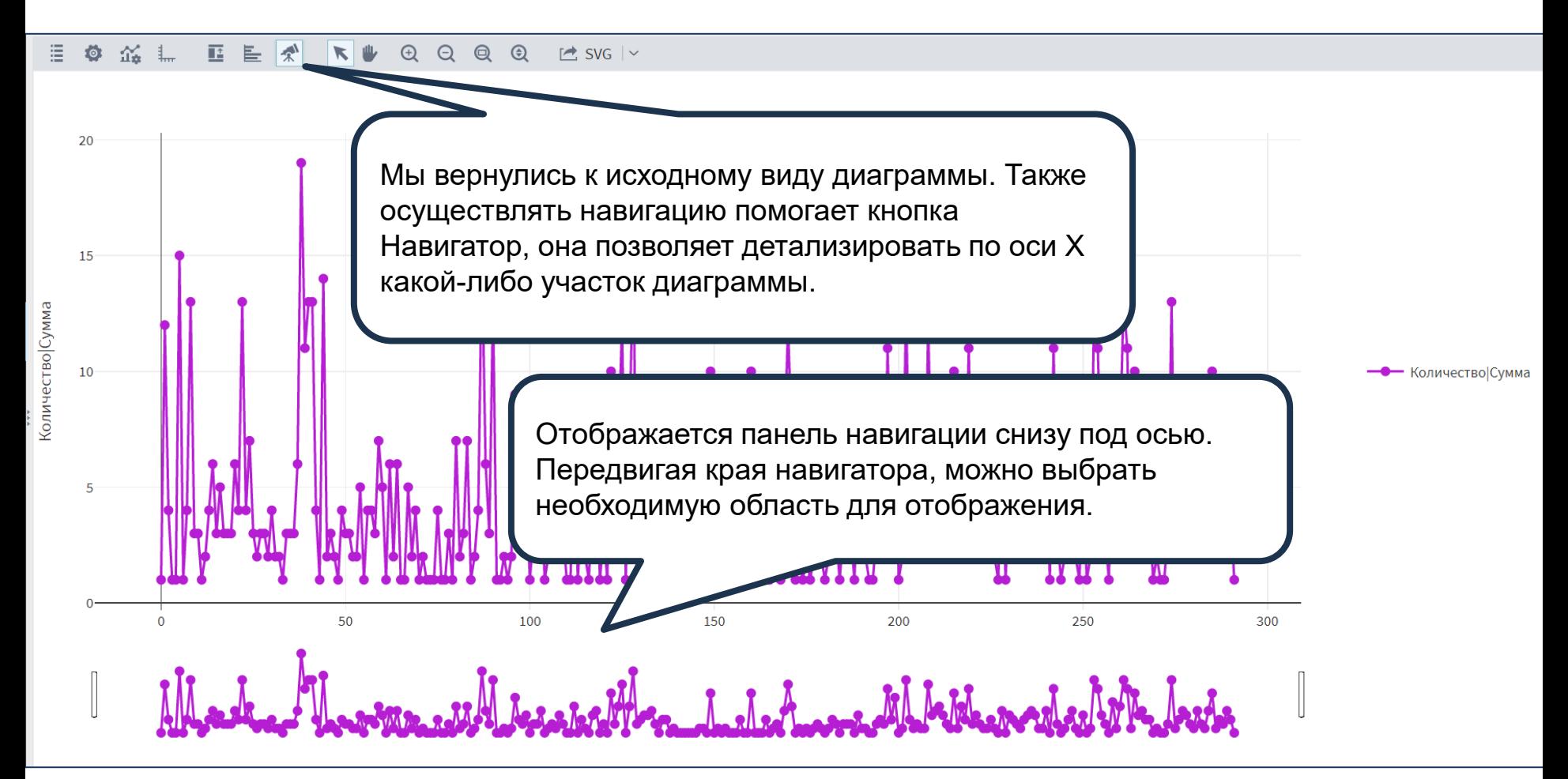

#### 目 ◎ 益 1. ■ ■ ズ  $\mathbb{R}$   $\mathbb{L}$  $\bigoplus$  $\Theta$  $\Theta$  $\odot$  $F \rightarrow SVG$  |  $\sim$

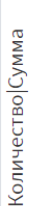

20

15

10

Все описанные настройки также можно осуществлять с помощью контекстного меню. Щелчок правой мыши в области построения позволяет открыть меню, дублирующие панель инструментов.

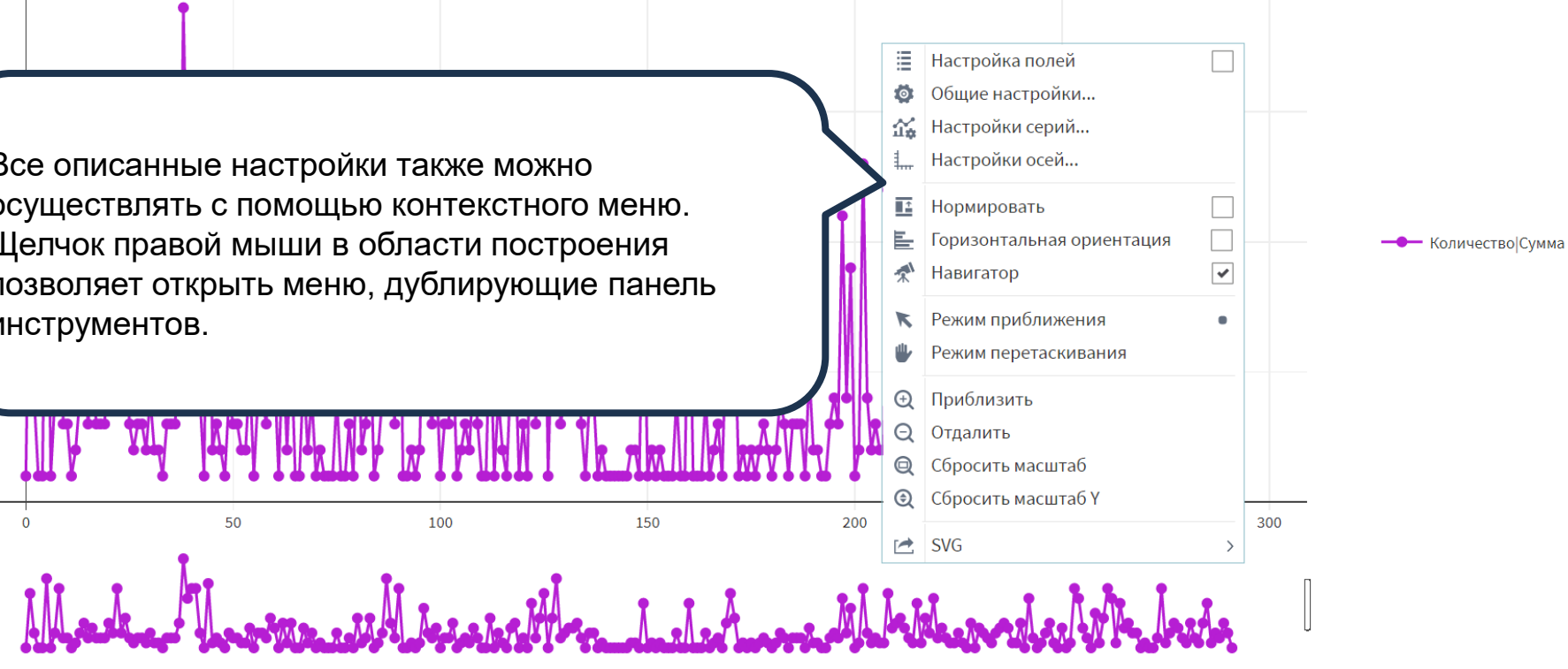

#### 三、  $\overline{\mathbb{E}}$  $\bullet$  $\widetilde{\mathfrak{U}_{\mathfrak{B}}}$ 目  $\mathbb{R}^N$  $\kappa$   $\mu$  $\odot$  $\Theta$  $\mathbf{\Theta}$  $\odot$  $\sim$  SVG  $\sim$

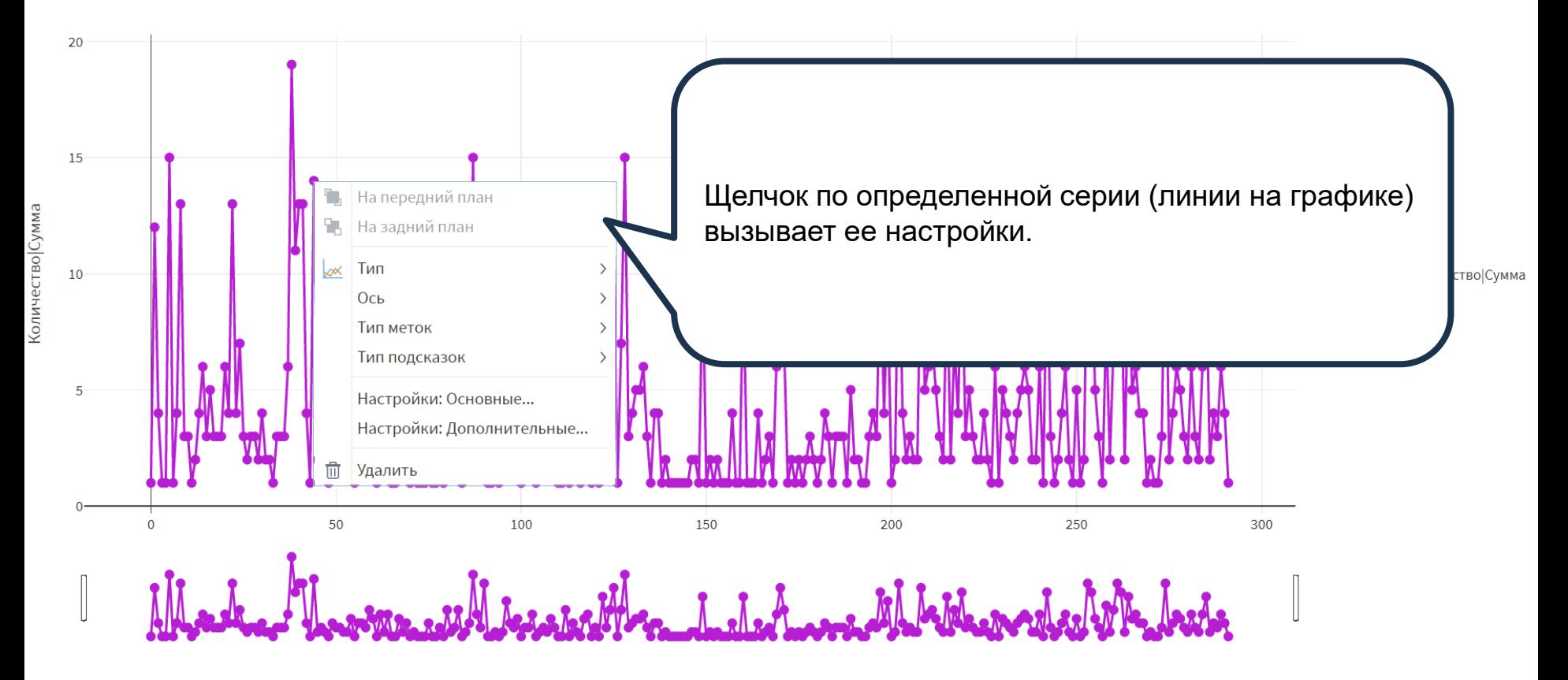

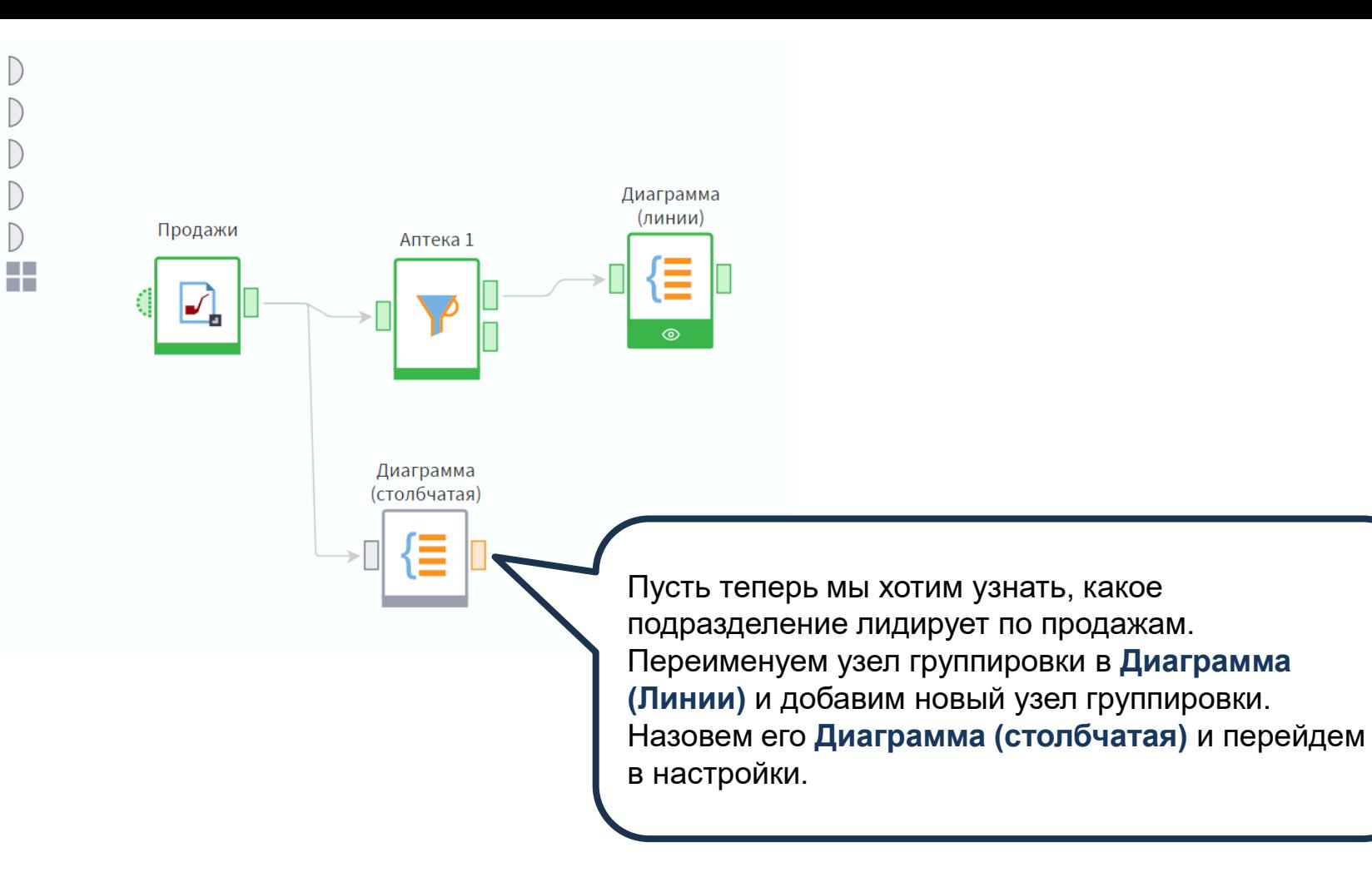

# Группировка

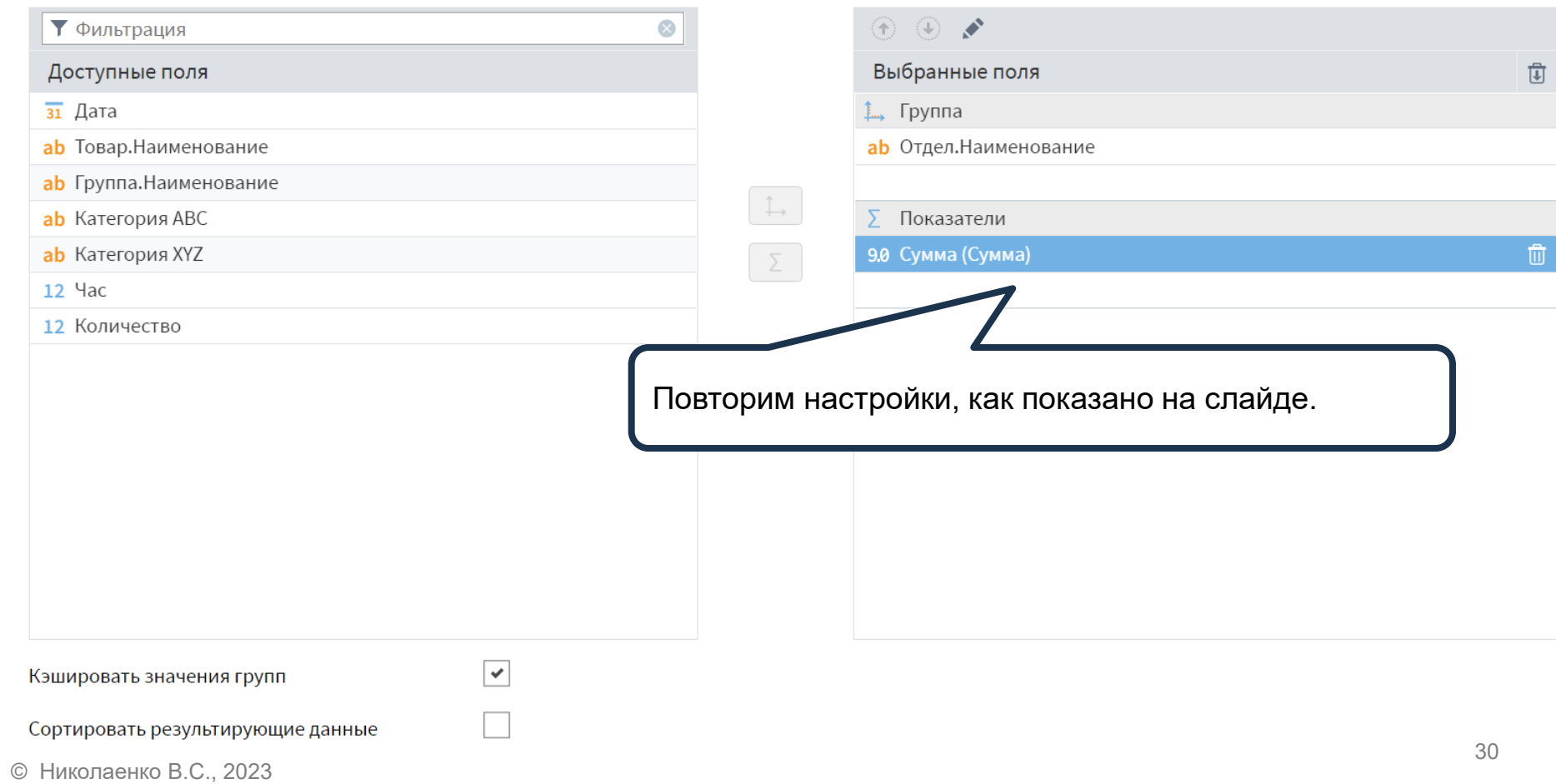

## **Д Диаграмма (столбчатая) • Быстрый просмотр** Выходной набор данных 9.0 Сумма Сумма  $\#$ ab Отдел. Наименование Аптека 1 325 200,14  $\mathbf{1}$ Аптека 2 131781,85  $\overline{2}$ 3 Аптека 3 125 485,96

Получили общие суммы продаж по каждой аптеке за весь период (год). Для визуального анализа этих данных удобно использовать столбчатую диаграмму.

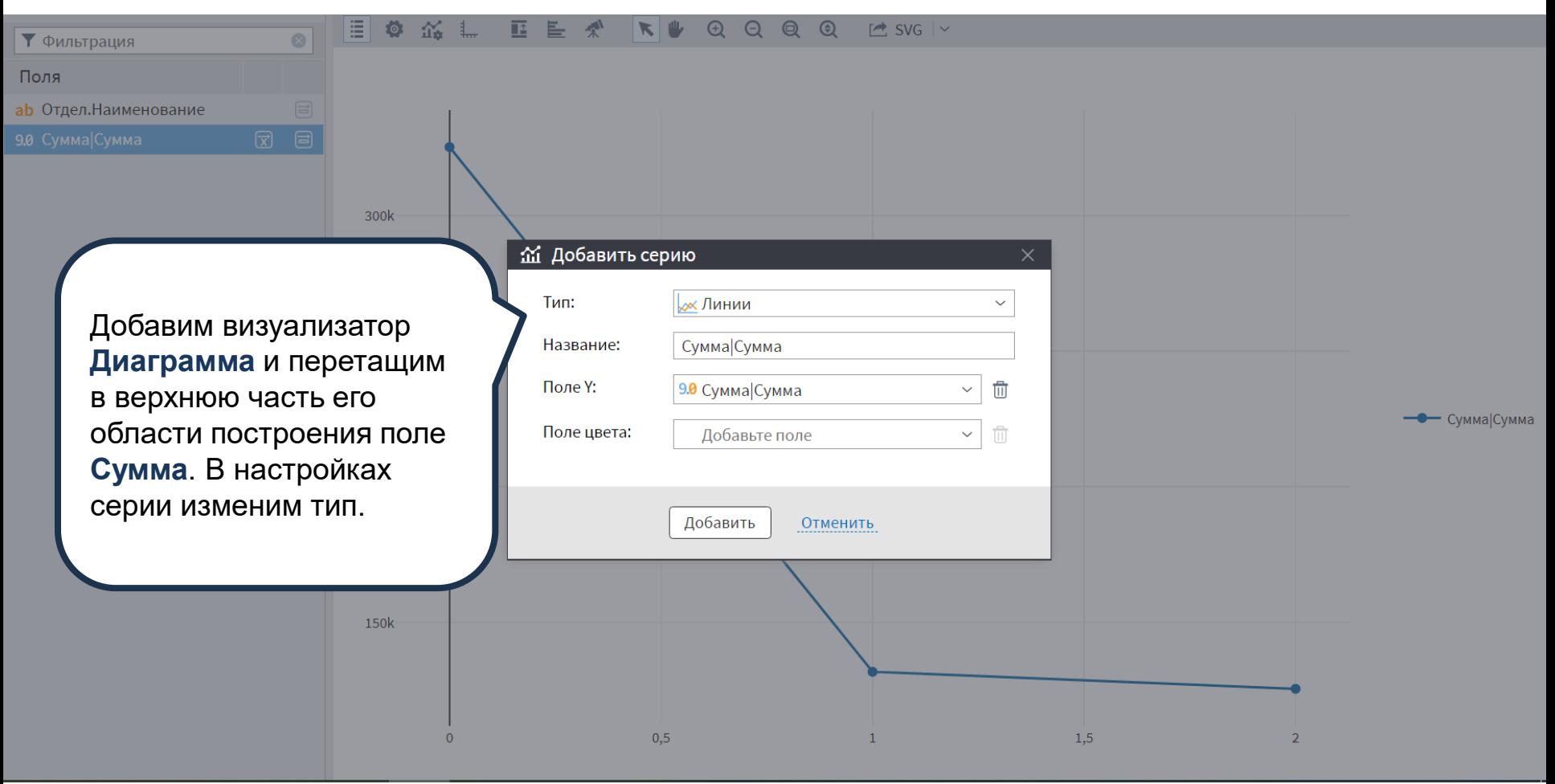

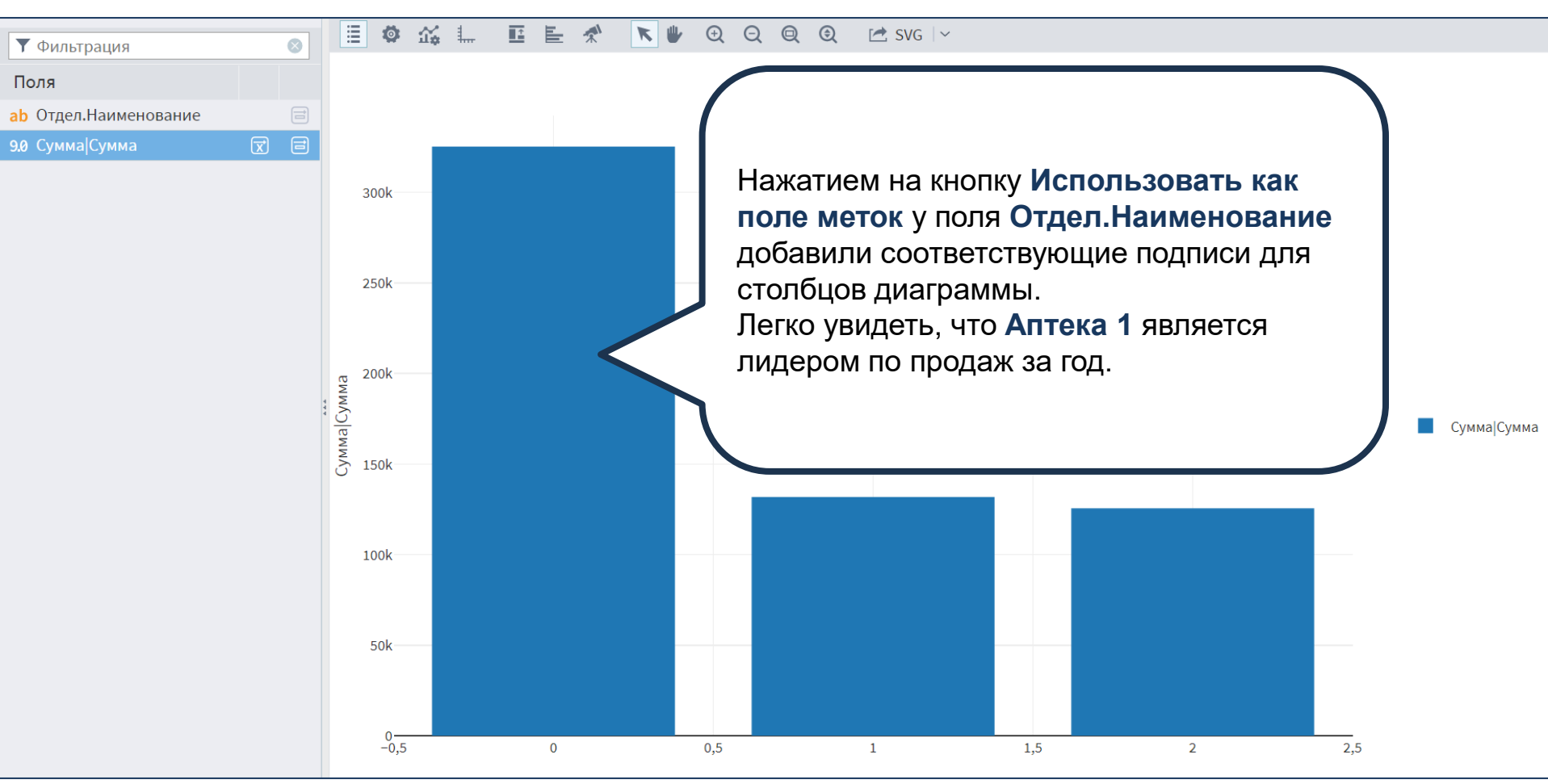

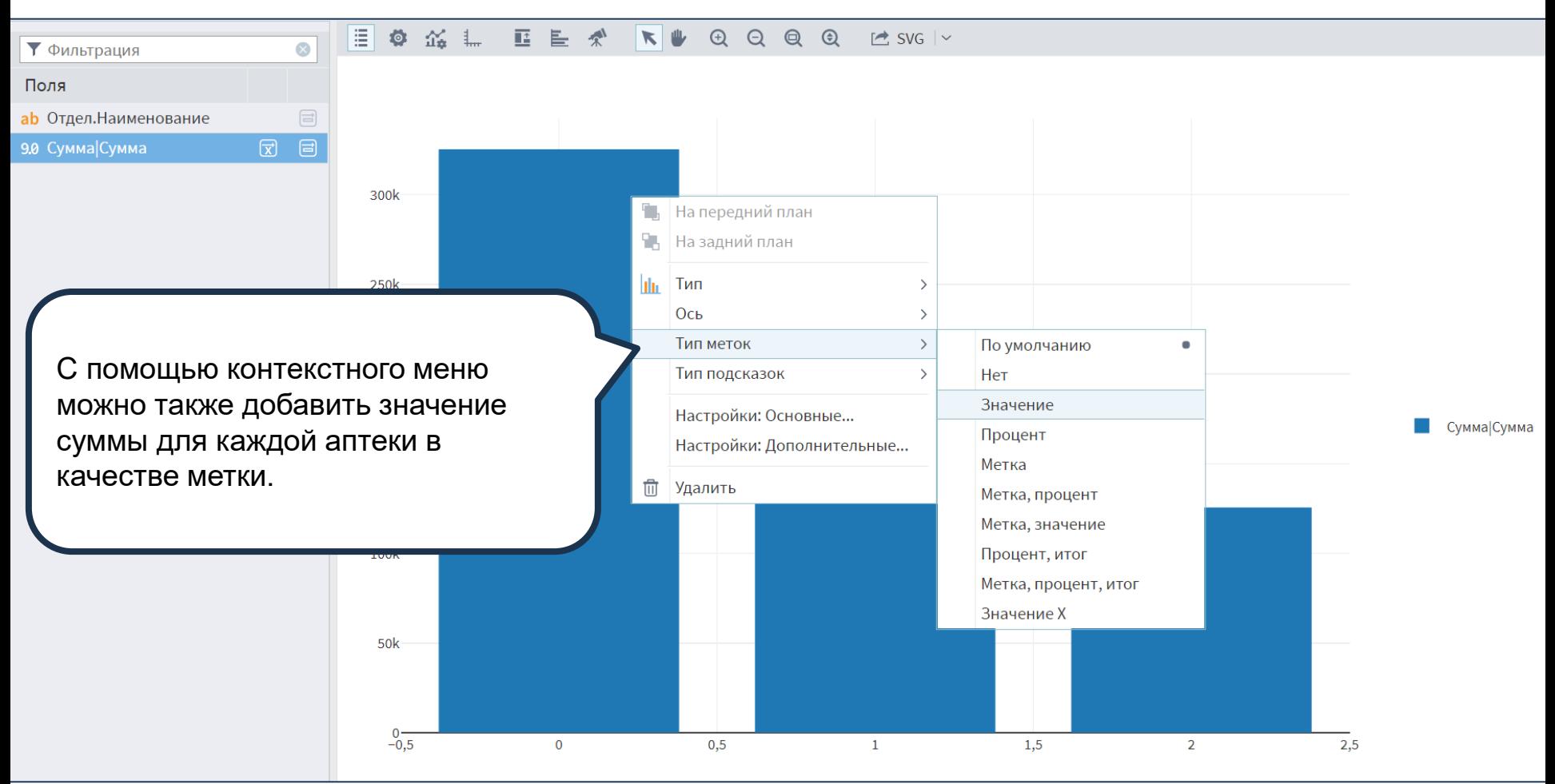

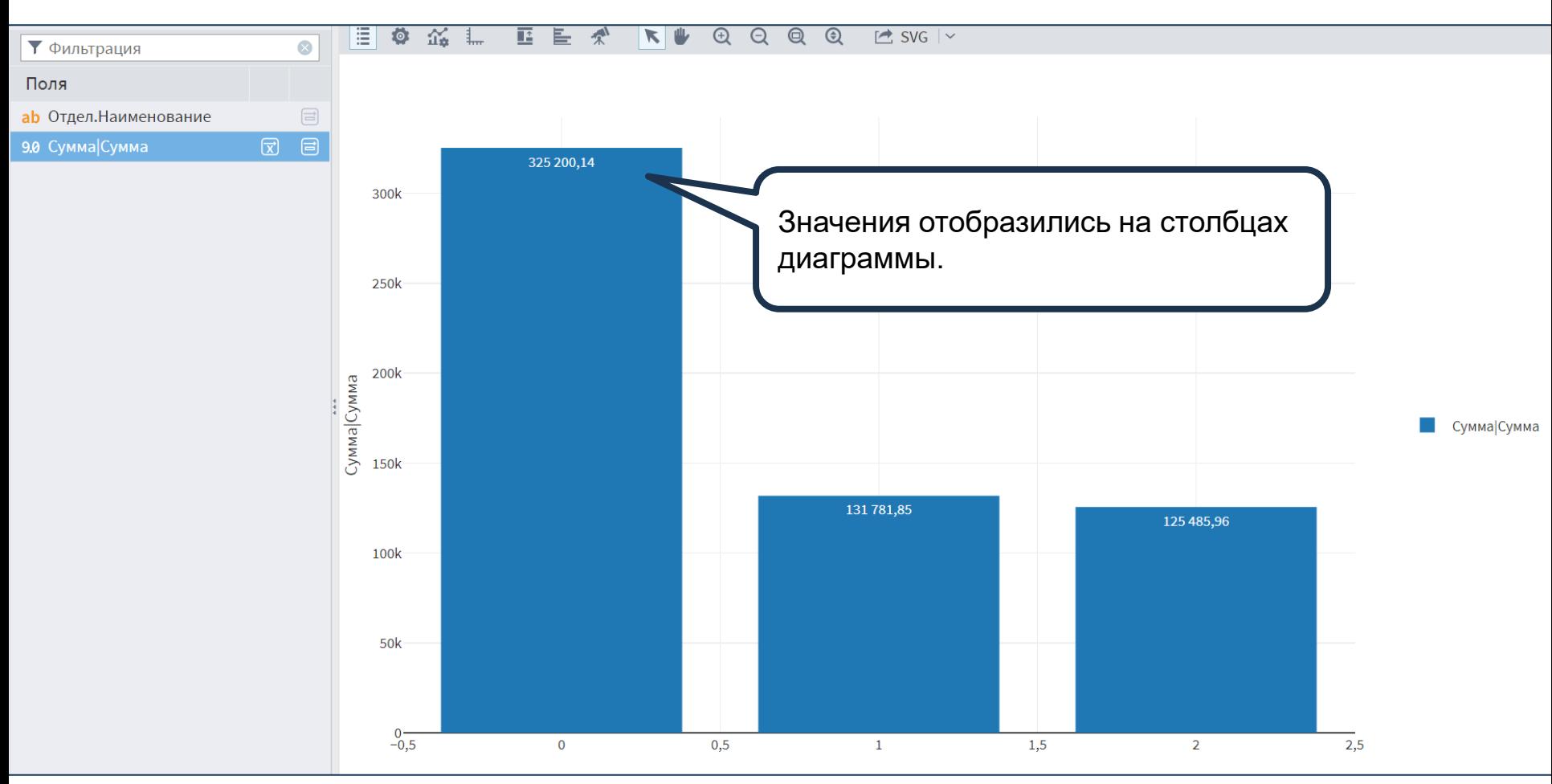